# *illumina*

# VeriSeq NIPT Çözümü

Yazılım Kılavuzu

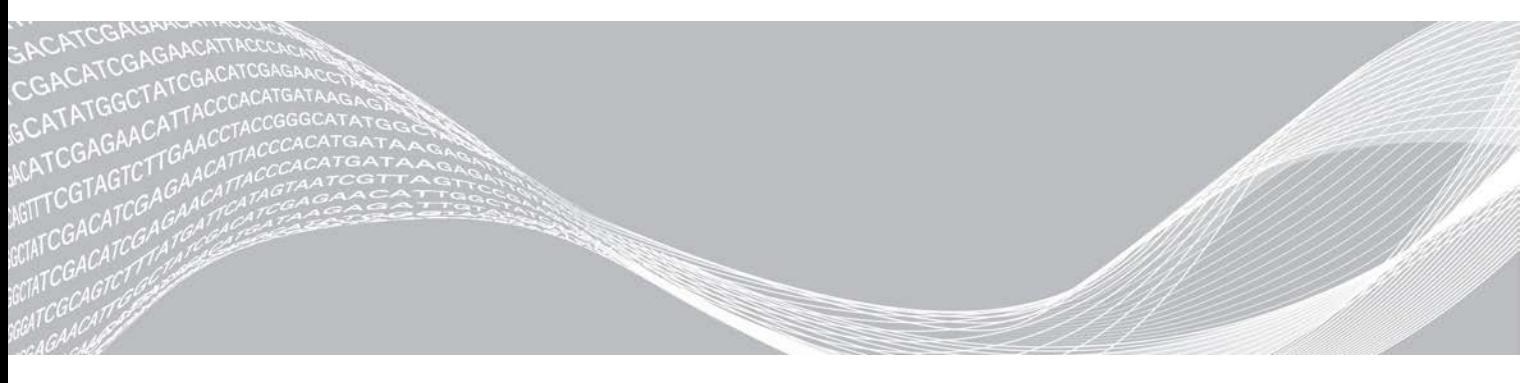

Belge No 1000000050410 v02 TUR İngilizce Kaynak: 1000000001949 v03 Şubat 2020 İN VİTRO TANI AMAÇLI KULLANIM İÇİNDİR ILLUMINA ŞİRKETİNE ÖZEL

Bu ürünün kullanımı, Illumina, Inc. firmasına ait olan ve Illumina, Inc. firmasına lisanslanmış patentler kapsamındadır. Bu ürün için yapılan ödeme, bu ürünün belgeleri ve diğer tüm ilgili koşul ve şartlar uyarınca amaçlanan kullanımına yönelik sınırlı, devredilemez bir kullanım hakkı sağlar. Bu patentlere dair temsili, kısmi bir liste [www.illumina.com/patents](http://www.illumina.com/patents) adresinde bulunmaktadır. Herhangi bir başka patent gereği veya farklı bir kullanıma yönelik hiçbir hak açıkça, dolaylı olarak veya yorum yoluyla verilmemektedir.

Bu belge ve içindekiler Illumina, Inc. ve bağlı şirketlerinin ("Illumina") mülkiyetinde olup yalnızca işbu belgede açıklanan ürünün/ürünlerin kullanımıyla bağlantılı olarak müşterisinin sözleşmeye ilişkin kullanımı içindir. Bu belge ve içindekiler Illumina'nın önceden yazılı izni olmaksızın başka hiçbir amaçla kullanılamaz veya dağıtılamaz ve/veya hiçbir şekilde iletilemez, ifşa edilemez ya da kopyalanamaz. Illumina bu belge ile patenti, ticari markası, telif hakkı veya genel hukuk hakları ya da üçüncü tarafların benzer hakları kapsamında hiçbir lisansı devretmez.

Bu belgede açıklanan ürünün/ürünlerin uygun ve güvenli bir şekilde kullanılması için nitelikli ve uygun eğitim almış çalışanlar bu belgedeki talimatları tam olarak ve açık bir şekilde uygulamalıdır. Söz konusu ürün/ürünler kullanılmadan önce bu belgedeki tüm bilgiler tam olarak okunmalı ve anlaşılmalıdır.

BU BELGEDE YER ALAN TÜM TALİMATLARIN TAMAMEN OKUNMAMASI VE AÇIK BİR ŞEKİLDE UYGULANMAMASI, ÜRÜNÜN/ÜRÜNLERİN HASAR GÖRMESİNE, KULLANICI VEYA BAŞKALARI DAHİL OLMAK ÜZERE KİŞİLERİN YARALANMASINA VE DİĞER MALLARIN ZARAR GÖRMESİNE NEDEN OLABİLİR VE ÜRÜN/ÜRÜNLER İÇİN GEÇERLİ OLAN HER TÜRLÜ GARANTİYİ GEÇERSİZ KILACAKTIR.

ILLUMINA BU BELGEDE AÇIKLANAN ÜRÜNÜN/ÜRÜNLERİN (ÜRÜNÜN PARÇALARI VE YAZILIMI DAHİL) YANLIŞ KULLANIMINDAN DOĞAN DURUMLARDAN SORUMLU TUTULAMAZ.

© 2019 Illumina, Inc. Tüm hakları saklıdır.

Tüm ticari markalar Illumina, Inc. veya ilgili sahiplerinin malıdır. Özel ticari marka bilgileri için bkz. [www.illumina.com/company/legal.html.](http://www.illumina.com/company/legal.html)

# <span id="page-2-0"></span>Revizyon Geçmişi

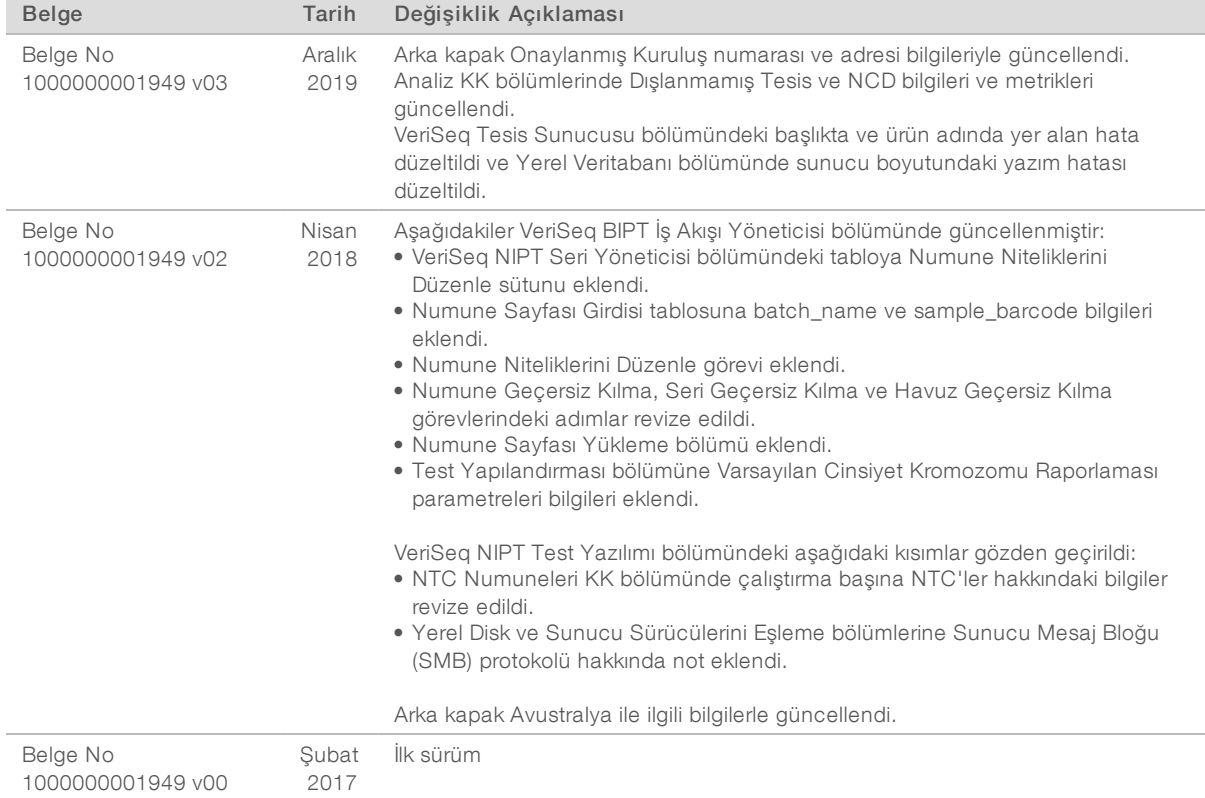

# İçindekiler

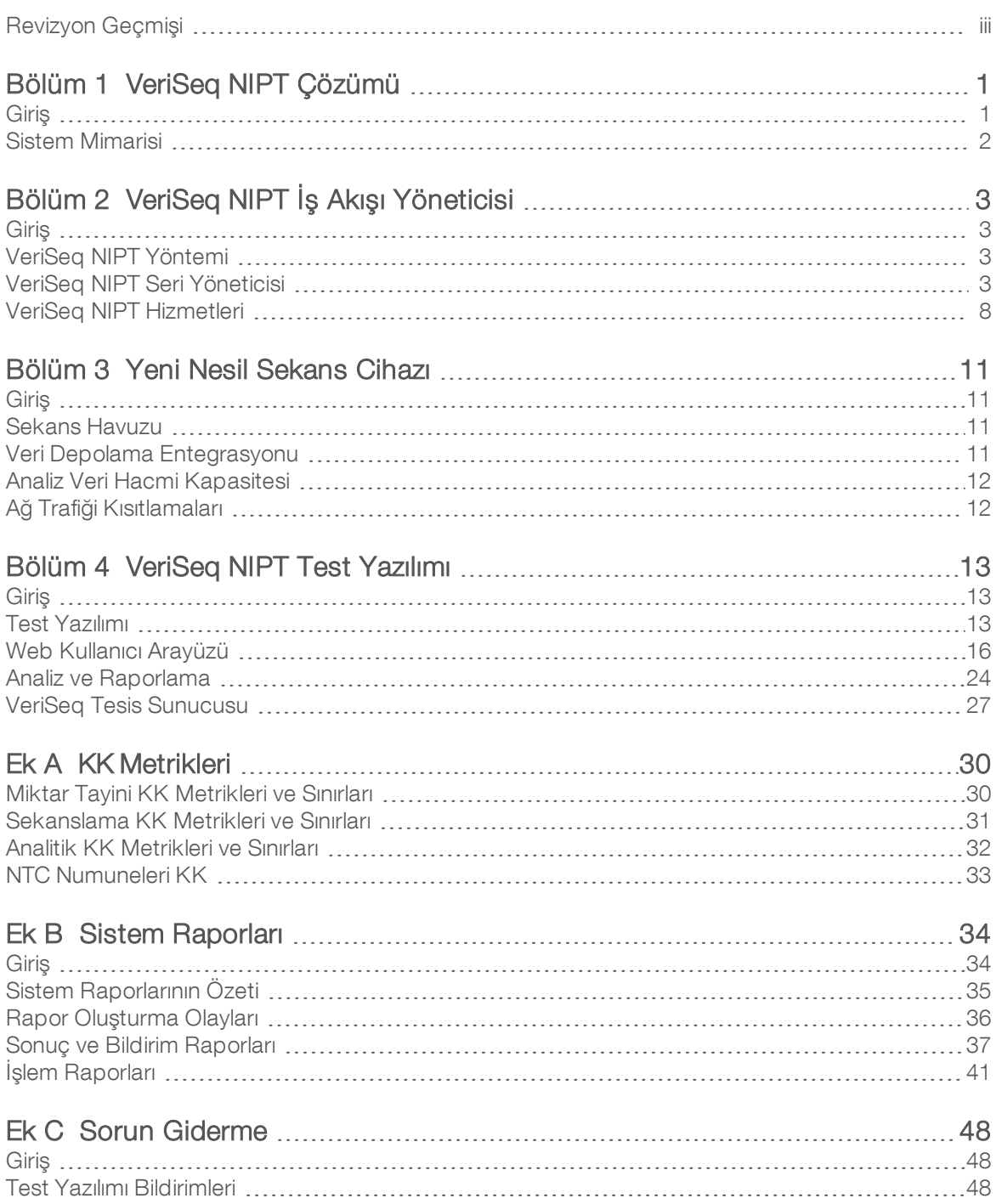

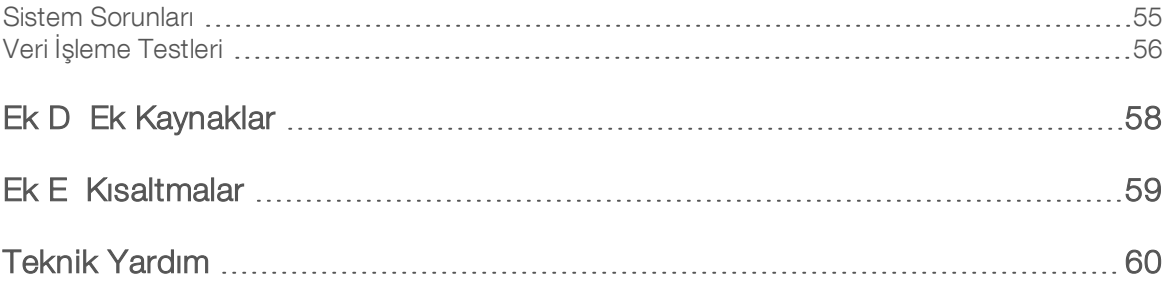

# <span id="page-5-0"></span>VeriSeq NIPT Çözümü

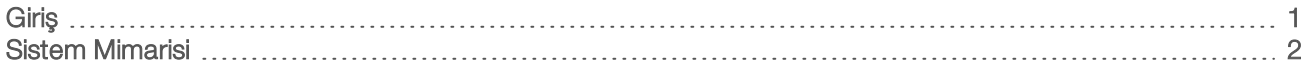

#### <span id="page-5-1"></span>Giriş

VeriSeq NIPT Çözümü, en az 10 haftalık gebeliği olan hamile kadınlardaki maternal periferik tam kan numunelerinden fetal anöploidilerin tespitine yönelik sekanslama tabanlı bir tarama testi olarak kullanım amaçlı bir *in vitro* tanı testidir. VeriSeq NIPT şu kromozomlara ilişkin anöploidi durumu hakkında bilgi sağlar: 21., 18., 13., X ve Y. Bu ürün, tanı ya da diğer gebelik yönetimi kararlarında yegane temel olarak kullanılmamalıdır.

VeriSeq NIPT Çözümü sistem mimarisi şunlardan oluşur:

- ▶ VeriSeq NIPT Microlab STAR (ML STAR)—Kitaplık numuneleri hazırlamak ve izlemek için VeriSeq NIPT İş Akışı Yöneticisi ve VeriSeq NIPT Numune Hazırlama Kitleri kullanan otomatik sıvı taşıma aletidir. ML STAR, VeriSeq NIPT Test Yazılımı kullanılarak analiz edilmesi amaçlanan numuneleri *VeriSeq NIPT Çözümü Kullanım Talimatı (belge no 1000000001856)* belgesinde bulunan Kullanım Talimatları uyarınca hazırlar.
- ▶ Yeni Nesil Sekans Cihazı (NGS)—Cihaz üzerinde küme oluşturma ve sekanslama sağlayan bir genom geneli sekanslama cihazıdır. Sekans cihazı denetim yazılımı bir sekanslama çalıştırması ayarlamaya yönelik adımları sağlar ve miktar tayini yapılan kitaplık havuzundaki tüm numuneler için sekanslama okumaları oluşturur. Sekanslama verileri Test Yazılımının Analiz İşleyici özelliği tarafından değerlendirilir.
- <sup>u</sup> VeriSeq Tesis Sunucusu—Çift sonlu sekanslama verilerini analiz etmek için Test Yazılımını kullanan bağımsız bir sunucudur. Test Yazılımı logaritmik olabilirlik oranları da dahil olmak üzere, her bir bağımsız numunedeki fazla veya az kromozal sunumu değerlendirmede kullanılabilecek çeşitli istatistikler sunar.

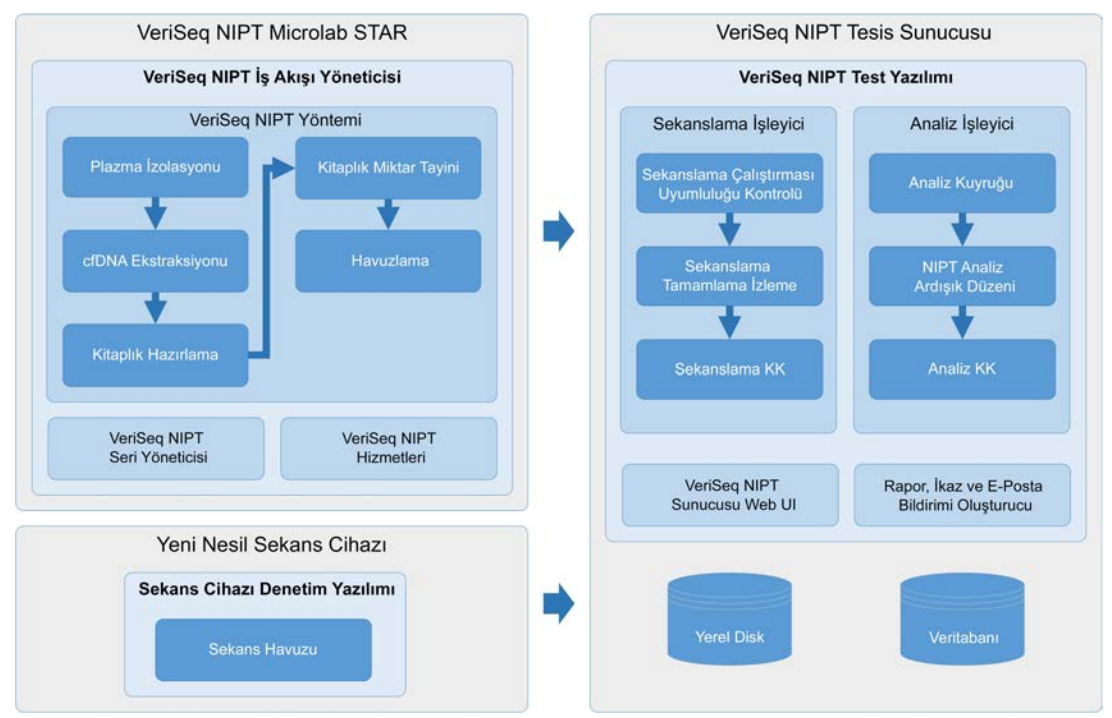

Şekil 1 VeriSeq NIPT Çözümü Bileşenleri

#### <span id="page-6-0"></span>Sistem Mimarisi

VeriSeq NIPT Çözümü, aynı alt ağı kullanan tüm sistem ekipmanlarının bağlantısını oluşturmak için yerel alan ağını (LAN) kullanır. LAN kullanımı, esnek ekipman konumlandırması ve ek sekans cihazları ve/veya ML STAR iş istasyonları bağlayarak genişletilebilir veri hacmi sağlar. [Şekil 2](#page-6-1) bir genel bakış sunmaktadır.

<span id="page-6-1"></span>Şekil 2 VeriSeq NIPT Çözümüne Genel Bakış

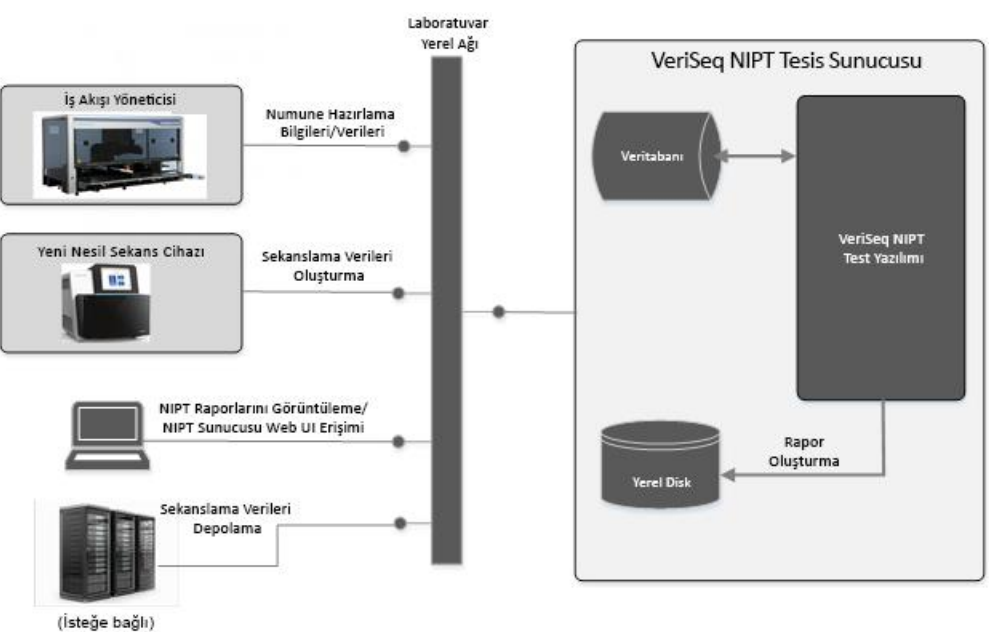

# <span id="page-7-0"></span>VeriSeq NIPT İş Akışı Yöneticisi

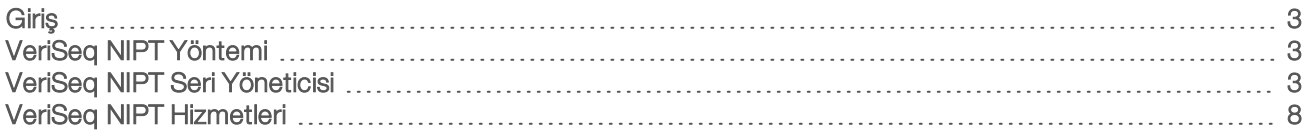

#### <span id="page-7-1"></span>Giriş

VeriSeq NIPT İş Akışı Yöneticisi, ML STAR'a kurulur ve basit ve sezgisel bir kullanıcı arayüzü sağlar ve VeriSeq NIPT Çözümü uyarınca kan numunelerinin hazırlanmasını otomatikleştirir. İş Akışı Yöneticisi veri işleme, depolama, numune izleme ve iş akışı mantığını uygulama amaçlarıyla Tesis Sunucusu ile veri bağlantısını sürdürür.

İş Akışı Yöneticisi 3 yönteme erişim sağlar:

- **EXA** VeriSeq NIPT Yöntemi
- VeriSeq NIPT Seri Yöneticisi
- <span id="page-7-2"></span>VeriSeq NIPT Hizmetleri

#### VeriSeq NIPT Yöntemi

VeriSeq NIPT Yöntemi (Yöntem), numunelerin ML STAR'da otomatik olarak işlenmesini yönetir. Yöntem aşağıdaki işlem adımlarını gerçekleştirir:

- ▶ Plazma İzolasyonu–Kan alma tüpünden 1 ml izole plazma aktarır. İşlem mantığı Test Yazılımı ile bir seri oluşturur. Her bir seri numune barkodu, numune türü, kuyu konumu ve cinsiyet raporlaması işareti de dahil olmak üzere numune verileri içerir.
- cfDNA Ekstraksiyonu-cfDNA'yı 900 μl plazmadan saflaştırır.
- Kitaplık Hazırlama–Sekanslama için hazır olan saflaştırılmış cfDNA'dan kitaplıklar oluşturur. Kitaplıklar serideki her bir numune için benzersiz dizinler içerir.
- ► Kitaplık Miktar Tayini–384 kuyulu mikroplaka biçiminde ek floresan boya kullanarak cfDNA konsantrasyonunu belirler.. Plaka, etiketlenmiş DNA standart eğrisi ile serideki her numuneden iki kopya içerir. Bir R kodu mikroplaka okuyucusundan gelen ham floresan okumalarını kullanır ve ölçün eğrisine göre numune konsantrasyonlarını hesaplar.
- Havuzlama ve Normalleştirme–Kitaplıkları sekanslama için tekli havuzlarda birleştirir. İkinci bir R kodu, daha önce belirlenmiş konsantrasyonları kullanarak sekans cihazı için hazır havuzdaki her bir numuneye yönelik uygun aktarım hacimlerini hesaplar.

#### <span id="page-7-3"></span>VeriSeq NIPT Seri Yöneticisi

VeriSeq NIPT Seri Yöneticisi (Seri Yöneticisi), otomatik prosedürlerin gerçekleştirilmesi için kullanılan arayüzle aynı arayüzü kullanarak numunelerin, serilerin ve havuzların durumunu yönetir. Sistem, birden çok sıvı yönetimi sistemi ve sekans cihazı genelinde ve analiz ardışık düzeni aracılığıyla numune izlemesine olanak sunar. Numune işleme prosedürleri hakkında daha fazla bilgi için bkz. *VeriSeq NIPT Çözümü Kullanım Talimatı (belge no. 1000000001856)*.

Numuneler iş akışı içerisinde aşağıdaki nesneler aracılığıyla yönetilir:

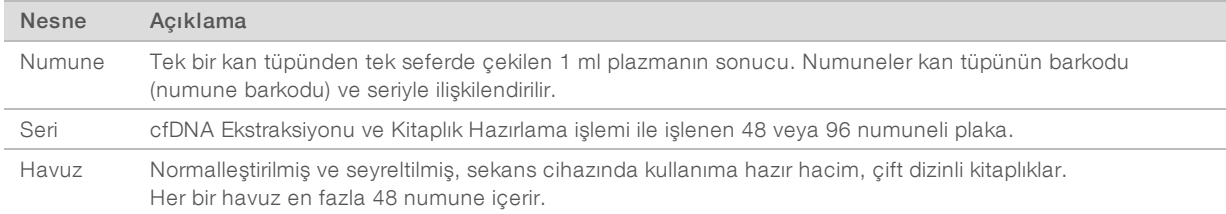

İşleme sırasında nesnelere aşağıdaki eylemler uygulanabilir:

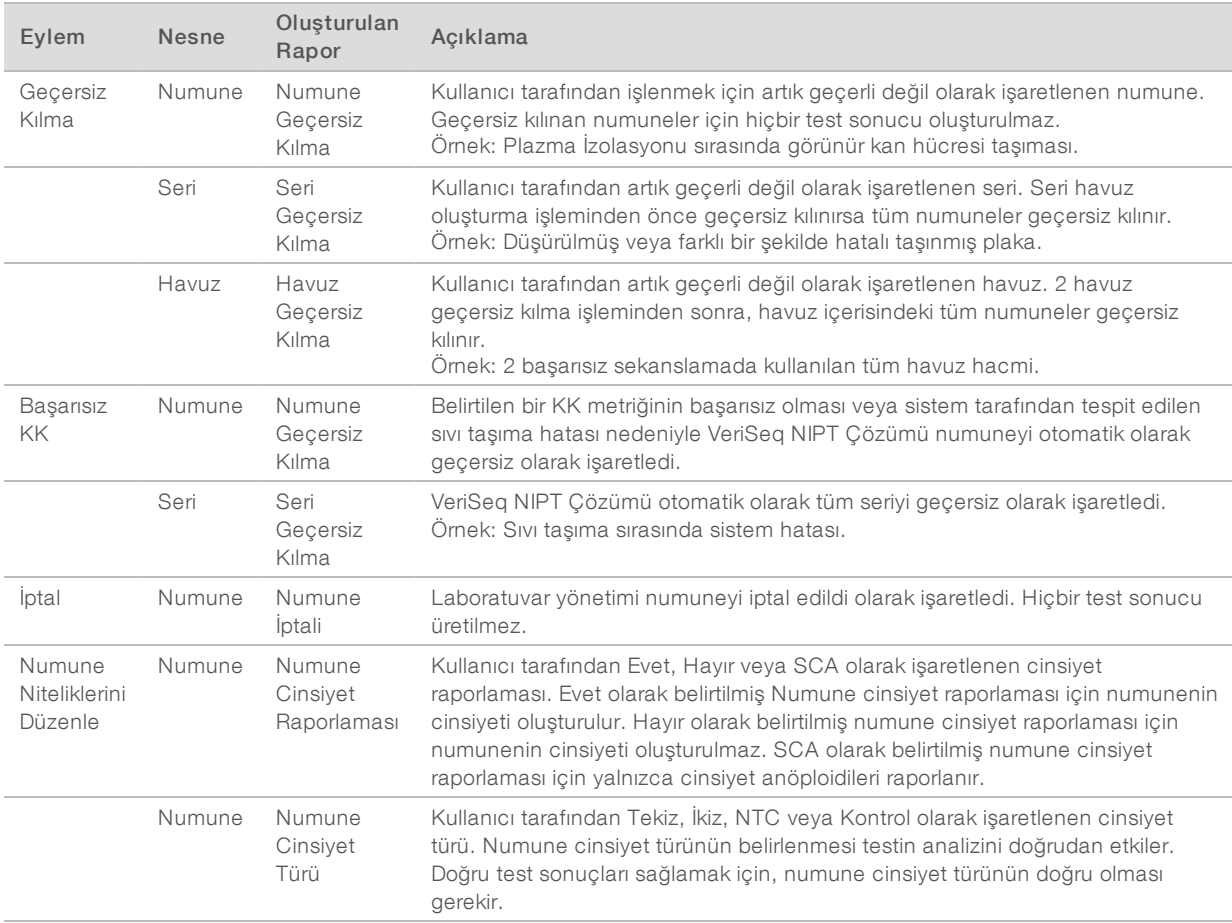

Geçersiz kılma, başarısız KK veya iptal etme işleminden sonra, nesne daha fazla işlenmez. Laboratuvar bilgi yönetimi sistemleri (LIMS), kan alma tüpünden numunenin yeniden işlenmesini belirtmek için Numune Geçersiz Kılma raporlarını kullanabilir.

#### Numune Sayfası Girdisi

Girdi numune sayfası, numune türü ve cinsiyet kromozomları raporlama durumu da dahil hastayla ilgili numune bilgileri sağlar. Sistem, sekanslama havuzlarının oluşturulabilmesi için tam numune bilgilerini gerektirir.

Girdi numune sayfası, sekmeyle ayrılmış metin dosyası (\*.txt) olmalıdır. Dosyadaki başlık sütunu isimleri, aşağıdaki tabloda görünen başlık sütunu isimleriyle bire bir eşleşmelidir.

![](_page_9_Picture_194.jpeg)

Girdi numune sayfası Plazma İzolasyonu veya Havuzlama sırasında yüklenir ve Seri Yöneticisi kullanılarak yüklenebilir. Numune bilgileri, numune yükleme işlemi sırasında teyit edilir. Plazma İzolasyonu işlemi sırasında yüklenen numuneler tam numune listesi veya numunelerin alt grubunu içerebilir. Havuzlama işlemi sırasında sistem Plazma İzolasyonu işlemi sırasında yüklenmeyen tüm eksik numune bilgilerini talep eder.

Kullanıcı serideki tüm numuneler için (müşteri LIMS tarafından oluşturulan serilere yönelik) veya tekrarlanan testler için (kalan açık konumlar mevcut numunelerle doldurulmuş olarak) numune yükleme işlemini kontrol eder.

Numune sayfalarını kullanmaya ilişkin 3 yol arasından seçim yapın:

- <sup>u</sup> Önceden tanımlanmış seriler (LIMS tarafından oluşturulmuş seriler)
- Geçici seri oluşturma (İş Akışı Yöneticisi tarafından oluşturulmuş seriler)
- <sup>u</sup> Hibrit seri oluşturma (takviye edilmiş LIMS öncelikli numuneleri)

#### Önceden Tanımlanmış Seriler—LIMS Tarafından Oluşturulan Seriler

Seriler, numune işleme başlamadan önce müşteri LIMS sistemi tarafından oluşturulabilir. Önceden tanımlanmış serilerde, tüm numuneler ML STAR'a yüklenmeden önce halihazırda bir seriyle ilişkilendirilir. Plazma izolasyonu sırasında yüklenen numune sayfası, seride yer alan bütün numuneleri tüm numune bilgileriyle birlikte içerir. İşlemin başlangıcında İş Akışı Yöneticisine manuel olarak doğru seri numarasının girildiğinden emin olmak için LIMS tarafından oluşturulan serilere yönelik numune sayfaları seri numarası sütununu içermelidir.

Sistem numune sayfasında yer alan tüm numunelerin seride olmasını gerektirdiğinden bu yaklaşım bire bir numuneleri kilitleme avantajı sağlar. Daha fazla bilgi gerekmez ve laboratuvar ilave veri girdisi olmadan nihai rapora devam edebilir.

- Avantajlar—Seri içeriklerine yönelik tam kontrol sağlar. İstenmeyen numunelerin yüklenmesini önler.
- Dezavantajlar—Envanterden seri oluşturmak için bir sistem gerektirir (gelişmiş LIMS). Laboratuvar personelinin depodan doğru numuneleri almasını veya gelişmiş bir numune depolama sistemini gerekli kılabilir.

#### Geçici Seri Oluşturma—Oluşturulan Seriler

Seriler, fiziksel olarak numune tüplerinin toplanması ve bunların plazma izolasyonu sırasında ML STAR'a yüklenmesiyle laboratuvarda oluşturulabilir. Önceden numune-seri ilişkilendirmesi gerekmez ve laboratuvardaki kullanıcı hangi numunelerin seriye dahil edileceğini belirler.

İstemde bulunulduğunda, kullanıcı plazma izolasyonu sırasında No Sample Sheet (Numune Sayfası Yok) ögesini seçer. İş Akışı Yöneticisi yüklenen numuneleri manuel olarak girilen seri numarasıyla ilişkilendirir ve bir seri başlatma raporu oluşturur. Serinin oluşturulduğunu belirtmek ve ilişkilendirilmiş numunelerin bir listesini sağlamak için rapor laboratuvar LIMS sistemine gönderilebilir.

- Avantajları—LIMS veya numune sayfası gerekmez. Kullanıcılar, havuzlama sırasında yüklemek için numune türü ve cinsiyet raporlaması hakkındaki bilgilerle seri başlatma raporunu değiştirebilir. Esnektir, istendiği anda herhangi bir numune eklenebilir.
- ▶ Dezavantajlar–Hangi numunelerin seriye dahil edileceği üzerinde otomatik kontrol yoktur. Kullanıcı istenmeyen bir numuneyi yükleyebilir. Numune verileri havuzlama sırasında yüklenmelidir.

#### Hibrit Seri Oluşturma—LIMS Öncelikli Numuneleri

Müşteri LIMS sistemi önceden tanımlanmış numunelerin alt kümesiyle bir seri oluşturabilir. Seride kalan numuneler yüklenen numunelerden İş Akışı Yöneticisi tarafından doldurulur. Bu durumda, kullanıcı plazma izolasyonu sırasında bir kısmi numune sayfası yükler. Yine, seri adlarını önceden belirlemek istemeleri halinde laboratuvarların Seri No sütununu doldurmaları istenir. Kimi zaman bir kullanıcı manuel olarak girilen seri adını iki kez kontrol etmek için yalnızca seri adını içeren boş bir numune sayfası yüklemeyi seçebilir. Bu strateji, yüksek değerli numunelerin çalışmaya dahil edildiğinden emin olmak için yeniden yapılan testler gibi yüksek değerli testlerin önceliklendirilmesi açısından iyi çalışır. Seriye hangi numunelerin dahil edileceğine dair karar kısmen LIMS ve kısmen de laboratuvardaki kullanıcı tarafından belirlenir.

- Avantajlar Seri adını ve serideki numunelerin bazılarını (yani, yeniden yapılan testler) belirleme yeteneğini korurken Geçici Seri Oluşturma stratejisinin esnekliğini sürdürür.
- ▶ Dezavantajlar–Numuneleri tam olarak belirlemez; dolayısıyla, istenmeyen bir numune yine de yüklenebilir. Bu strateji yine de havuzlama sırasında bazı numuneler hakkında bilgi gerektirir.

#### Numune NitelikleriniDüzenle

Sekanslama çalıştırmasını başlatmadan önce herhangi bir noktada VeriSeq NIPT Seri Yöneticisini kullanarak bağımsız numune cinsiyet kromozomu raporlaması ve numune türü niteliklerini değiştirin.

- 1 Seri Yöneticisine erişin.
- 2 Seri No ve Kullanıcı Adı veya kullanıcı adının baş harflerini girip OK (Tamam) ögesine tıklayın.
- 3 Seri plakası şemasından istenen numuneyle ilişkili kuyu konumuna tıklayın.
- 4 Doğru numunenin gösterildiğini teyit edin ve ardından Sample Type (Numune Türü) aşağı açılır listesinden bir Sample Type (Numune Türü) niteliği seçin.
- 5 Sex Reporting (Cinsiyet Raporlaması) aşağı açılır listesinden bir Sex Reporting (Cinsiyet Raporlaması) niteliği seçin.
- 6 Edit (Düzenle) ögesine tıklayın.

#### Numune, Seri ve Havuz Geçersiz Kılma

Numune işlemindeki adıma bağlı olarak, kullanıcı bağımsız bir numuneyi, seriyi veya numune havuzunu geçersiz kılabilir. Geçersiz kılma işleminden sonra numune, seri veya havuz artık işlenemez.

Bir test raporu oluşturmadan önce herhangi bir zamanda bir veya daha fazla numuneyi geçersiz kılmak için VeriSeq NIPT Yöntemini veya Seri Yöneticisini kullanın.

#### VeriSeq NIPT Yöntemi Kullanarak Numune Geçersiz Kılma

- 1 Numune işleme sırasında, her İş Akışı Yöneticisi işleminin sonundaki Well Comments (Kuyu Yorumları) penceresinde başarısız olan bağımsız kuyuyu seçin ve OK (Tamam) ögesine tıklayın.
- 2 Aşağı açılır menülerden en az bir açıklama seçin veya Other (Diğer) onay kutusunu seçerek bir yorum girin.
- 3 Fail Sample (Numuneyi Atla) onay kutusunu seçin ve OK (Tamam) ögesine tıklayın.
- 4 Sistemin numuneyi atladığını teyit edin.

#### Seri Yöneticisini Kullanarak Numune Geçersiz Kılma

Aşağıdakileri geçersiz kılmak için Seri Yöneticisini kullanın:

- Numune
- Havuz adımı tamamlanmadan önce bir seri.
- Havuz adımı tamamlandıktan sonra ancak test raporu oluşturulmadan önce bir numune havuzu.

![](_page_11_Picture_232.jpeg)

Seri Yöneticisini çalıştırmadan önce geçerli olarak çalıştırılan yöntemlerden çıkın.

#### Seri Yöneticisine Erişim

- 1 Seri Yöneticisine erişmek için aşağıdakilerden birini yapın:
	- ▶ App Launcher (Uygulama Başlatıcı) uygulamasından VeriSeq NIPT Batch Manager (VeriSeq NIPT Seri Yöneticisi) ögesine tıklayın.
	- <sup>u</sup> Ağ bağlantısı bulunan bir bilgisayarda C:\Program Dosyaları (x86)\HAMILTON\Methods\VeriSeqNIPT konumuna gidin. Hamilton Çalıştırma Denetim Cihazı ile Batch Manager (Seri Yöneticisi) yöntem dosyasını (VeriSeqNIPT\_Batch\_Manager.med) açın.

#### Numune Geçersiz Kılma

- 1 Seri Yöneticisine erişin.
- 2 Seri No ve Kullanıcı Adı veya kullanıcı adının baş harflerini girip OK (Tamam) ögesine tıklayın.
- 3 Seri plakası şemasından başarısız numuneyle ilişkili kuyu konumuna tıklayın.
- 4 Doğru numunenin gösterildiğini teyit edin ve Invalidate Sample (Numuneyi Geçersiz Kıl) ögesine tıklayın.
- 5 Başarısızlığa dair bir neden girin ve *Invalidate* (Geçersiz Kıl) ögesine tıklayın. Seri plakası şemasında geçersiz kılınan numune yeşil renkten kırmızı renge döner ve durum etiketi geçerli yerine başarısız olarak değişir.

#### Seri Gecersiz Kılma

- 1 Seri Yöneticisine erişin.
- 2 Seri No ve Kullanıcı Adı veya kullanıcı adının baş harflerini girip OK (Tamam) ögesine tıklayın.
- 3 Seri plakası şemasında Invalidate Batch (Seriyi Geçersiz Kıl) ögesine tıklayın.
- 4 Başarısızlığa dair bir neden girin ve Invalidate (Geçersiz Kıl) ögesine tıklayın.

Seri için hiç geçerli havuz yoksa seri plakası şemasındaki tüm numuneler yeşil renkten kırmızı renge değişecektir. Seri içerisindeki geçerli havuzlar geçerliliğini korur.

#### Havuz Geçersiz Kılma

- 1 Seri Yöneticisine erişin.
- 2 Seri No ve Kullanıcı Adı veya kullanıcı adının baş harflerini girip Pool Manager (Havuz Yöneticisi) ögesine tıklayın.
- 3 Havuzun barkodunu tarayın.
- 4 Kullanıcı Adını veya kullanıcı adının baş harflerini girip OK (Tamam) ögesine tıklayın.
- 5 Başarısızlığa dair bir neden girin ve Invalidate (Geçersiz Kıl) ögesine tıklayın.

#### Numune Sayfası Yükleme

Kullanıcı, Seri Yöneticisi aracılığıyla numune bilgilerini içeren bir numune sayfası yükleyebilir. Bu özelliği kullanarak kullanıcı örneğin büyük setler halinde numune bilgileri yükleyebilir veya bunları değiştirebilir.

- 1 Seri Yöneticisine erişin.
- 2 Seri No ve Kullanıcı Adı veya kullanıcı adının baş harflerini girip OK (Tamam) ögesine tıklayın.
- 3 Upload New Sample Sheet (Yeni Numune Sayfası Yükle) ögesine tıklayın.
- 4 İstenen numune sayfasına göz atıp seçin ve ardından OK (Tamam) ögesine tıklayın.

### Numune İptali

- 1 Seri Yöneticisine erişin.
- 2 Seri No ve Kullanıcı Adı veya kullanıcı adının baş harflerini girip OK (Tamam) ögesine tıklayın.
- 3 Seri plakası şemasında, iptal edilen numuneyle ilişkili kuyu konumuna tıklayın.
- 4 Doğru numunenin gösterildiğini teyit edin ve Cancel Sample (Numuneyi İptal Et) ögesine tıklayın.
- 5 Başarısızlığa dair bir neden girin ve Cancel (İptal) ögesine tıklayın. Seri plakası şemasında iptal edilen numune yeşil renkten kırmızı renge değişir.

#### <span id="page-12-0"></span>VeriSeq NIPT Hizmetleri

VeriSeq NIPT Hizmetleri (Hizmetler) hem ML STAR hem de İş Akışı Yöneticisinin yapılandırılması ve doğrulanması için kullanılan birtakım araçlar içerir. Bu araçlar sistemin normal çalışması için gerekli değildir ancak sorun giderme çalışmaları sırasında Illumina veya Hamilton Teknik Destek bölümüne yardımcı olmak üzere gerekli olabilir. Bu araçlar ayrıca küme yoğunluğundaki kayma nedeniyle sistem parametrelerinin ayarlanması için de kullanılabilir.

#### VeriSeq NIPT Hizmetlerini Başlatma

![](_page_12_Picture_23.jpeg)

Hizmetleri yürütmeden önce çalışan tüm yöntemleri kapatın.

Hamilton Çalıştırma Denetim Cihazını ve ardından yöntem dosyasını açın:

Hamilton AppLauncher uygulamasından VeriSeq NIPT Services (VeriSeq NIPT Hizmetleri) ögesini açın. VEYA

▶ "C:\Program Dosyaları (x86)\HAMILTON\Methods\VeriSeqNIPT\VeriSeqNIPT\_Service.med"

Services (Hizmetler) araçları 2 tür testi etkinleştirir:

- Bağımsız Testler-ML STAR donanımında sorun gidermek için kullanılan bileşen testleri.
- $\triangleright$  Servis Araçları—İş Akışı Yöneticisini yapılandırmak için kullanılan araçlar.

#### Bağımsız Testler

İş Akışı Yöneticisinde karşılaşılan donanım sorunlarını gidermeye yardımcı olmak için aşağıdaki sistem testleri gerekli olabilir.

![](_page_13_Picture_184.jpeg)

Bağımsız testler gerçekleştirmek için:

1 Yürütmek üzere belirli bir testi seçin.

![](_page_13_Picture_10.jpeg)

**NOT** 

Full IOQ Execution (Tam IOQ Yürütme) özelliği 6 testin tamamını sıralı olarak çalıştırır.

- 2 Ekipman işlevi ve karşılaşılan tüm sistem hatalarına yönelik gözlemleri not ederek ekran talimatlarını izleyin.
- 3 Tamamlandığında, yöntemden çıkmak için Abort (İptal) ögesine tıklayın.
- 4 Test sırasında oluşturulan sistem iz günlüklerini sağlamanız isteniyorsa bunları şurada bulabilirsiniz: "C:\Program Dosyaları (x86)\HAMILTON\LogFiles" "VeriSeqNIPT\_Services…" ile başlar

#### Servis Araçları

Servis Araçları, İş Akışı Yöneticisi ve bazı test parametrelerinin yapılandırılmasına olanak sunar.

![](_page_13_Picture_185.jpeg)

#### Sunucu Yapılandırması

Tesis Sunucusu ağ adresi değişirse İş Akışı Yöneticisini yeni adrese yönlendirin.

- 1 Services Tools (Hizmet Araçları) menüsünden Server Configuration (Sunucu Yapılandırması) ögesini seçin.
- 2 URL'yi Tesis Sunucusunun yeni adresiyle güncelleyin.
- 3 Test Connection (Bağlantıyı Test Et) ögesine tıklayın. Bu mesaj alınmazsa Illumina Teknik Destek bölümüyle iletişim kurun.
- 4 System Configuration (Sistem Yapılandırması) ekranından OK (Tamam) ögesine tıklayın ve yeni değeri kaydetmek için Apply (Uygula) ögesine tıklayın.

#### Test Yapılandırması

Havuzlama işlemi sırasında çalıştırma bazlı olarak İş Akışı Yöneticisinde sekans cihazı havuzlarındaki sekans cihazı kitaplıklarının konsantrasyonunu ayarlayabilirsiniz (bkz. *VeriSeq NIPT Çözümü Kullanım Talimatı (belge no 1000000001856))*. Bu konsantrasyonun varsayılan değerini değiştirmek için Assay Configuration (Test Yapılandırması) aracı kullanılabilir.

Varsayılan Cinsiyet Kromozomu Raporlama parametresini Evet veya Hayır olarak ayarlayabilirsiniz. Bu parametre numune hazırlama sırasında Use Default (Varsayılanı Kullan) düğmesi seçildiğinde numunelere hangi niteliğin atanacağını belirler. Assay Configuration (Test Yapılandırması) aracı bu değeri değiştirmek için kullanılabilir.

- 1 Assay Configuration (Test Yapılandırması) ögesine tıklayın.
- 2 Target Library Concentration (pg/µl) (Hedef Kitaplık Konsantrasyonu) kutusunu istenen değere güncelleyin.
- 3 Varsayılan Cinsiyet Kromozomu Raporlamasını istenen değere güncelleyin.
- 4 **Apply** (Uygula) ögesine tıklayın.

Hiçbir hatayla karşılaşılmazsa varsayılan sistem hedefi kitaplık konsantrasyonu sıfırlanır.

#### Deck Teach Aracı

Sorun giderme sırasında, öğretilen konum değerlerinin dışa aktarılması gerekebilir. Deck Teach Aracını kullanarak değerleriyle birlikte konumların bir listesini oluşturun.

- 1 Deck Teach Tool (Deck Teach Aracı) ögesine tıklayın.
- 2 Export (Dışa Aktar) ögesine tıklayın.
- 3 Öğretilmiş tabla konumlarını içeren metin dosyası için bir çıktı konumu seçin.
- 4 OK (Tamam) ögesine tıklayın. Deck Teach Tool (Deck Teach Aracı), İş Akışı Yöneticisi kurulumu için tüm öğretilmiş laboratuvar donanımı konumlarına yönelik değerleri içeren bir metin dosyası kaydeder.
- 5 Method Selection (Yöntem Seçimi) ekranına geri dönmek için Cancel (İptal) ögesine tıklayın.

# <span id="page-15-0"></span>Yeni Nesil Sekans Cihazı

![](_page_15_Picture_196.jpeg)

#### <span id="page-15-1"></span>Giriş

Yeni nesil sekanslama sistemi miktar tayini yapılan kitaplık havuzundaki tüm numuneler için sekanslama okumaları oluşturur ve Tesis Sunucusu aracılığıyla VeriSeq NIPT Çözümü ile entegre olur. Sekanslama verileri Test Yazılımının Analiz İşleyici özelliği tarafından değerlendirilir.

Yeni nesil sekanslama sistemini VeriSeq NIPT Çözümü ile entegre ederken aşağıdakileri göz önünde bulundurun.

- $\blacktriangleright$  Veri depolama entegrasyonu
- $\blacktriangleright$  Analiz veri hacmi kapasitesi
- <span id="page-15-2"></span>**Ağ trafiği kısıtlamaları**

#### Sekans Havuzu

Test Yazılımı, aşağıdaki teknik özellikler uyarınca hazırlanmış kitaplık havuzunda sekanslama verileri oluşturabilecek yeni nesil bir sekans cihazı gerektirir:

- 2x36 çift sonlu okumalar üretme
- ▶ VeriSeq NIPT Numune Hazırlama kitindeki dizin adaptörlerine uyumlu
- $\triangleright$  2 boya bazlı kimya
- <span id="page-15-3"></span>.BCL dosyalarının otomatik üretimi

#### Veri Depolama Entegrasyonu

VeriSeq NIPT Çözümü için tipik bir sekanslama çalıştırması, yeni nesil sekanslama sistemi verileri için 25-30 GB gerektirir. Gerçek veri boyutu nihai küme yoğunluğuna bağlı olarak farklılık gösterebilir. Tesis Sunucusu, 7,5 TB'tan fazla depolama alanı sağlar ve bu alan yaklaşık 300 sekanslama çalıştırması (7.500 / 25 = 300) için yeterlidir.

Veri depolama amaçları açısından, aşağıdaki yöntemlerden 1'i için yeni nesil sekanslama sistemini Tesis Sunucusuna eşleyin:

- **E** Tesis Sunucusunu veri deposu olarak kullanın. Bu yapılandırmada sekans cihazı doğrudan sunucuya eşlenir ve verileri yerel sunucuda saklar.
- <sup>u</sup> Yüksek veri hacmi olan bir laboratuvar için ağa bağlı depolama (NAS) kullanın. Yeni nesil sekanslama sistemini, sekanslama verilerini doğrudan NAS üzerinde belirli bir konumda tutacak şekilde yapılandırın. Bu kurulumda, sunucunun gelen sekanslama çalıştırmalarını izlemesini sağlamak üzere Tesis Sunucusunu özel NAS konumunu izleyecek şekilde yapılandırın. Numune hacmini arttırmak için çoklu yeni nesil sekanslama sistemleri eklenebilir. Sunucuyu NAS'ye eşleme hakkında daha fazla bilgi için, bkz. *[Paylaşılan](#page-25-0) [Ağ Sürücüsünü Yönetme](#page-25-0)*, sayfa 21.

Yeni nesil sekanslama sistemlerini sunucu veya NAS ile eşleme konusunda daha fazla bilgi için üretici kullanım kılavuzuna bakın.

#### <span id="page-16-0"></span>Analiz Veri Hacmi Kapasitesi

VeriSeq NIPT Analiz Ardışık Düzeni genellikle tek bir sekanslama çalıştırmasına yönelik verileri yaklaşık 5 saatte işler. Numune veri hacmi bakımından laboratuvarı genişletirken tek bir sunucunun günde maksimum 4 çalıştırma işleyebileceğini, bunun günde 48 numune x 4 = 192 numuneye eşit olduğunu göz önünde bulundurun. İlave veri hacmi çözümleri için Illumina Destek ile iletişim kurun.

#### <span id="page-16-1"></span>Ağ Trafiği Kısıtlamaları

VeriSeq NIPT Çözümü yeni nesil sekanslama sistemi, Tesis Sunucusu ve NAS (yapılandırılmışsa) arasındaki veri hacmi için Yerel Alan Ağını (LAN) kullanır. Numune hacmini arttırırken aşağıdaki BT altyapısı trafiği kısıtlamalarını göz önünde bulundurun:

- <sup>u</sup> Yaklaşık 10 saat boyunca üretilen yaklaşık 25 GB'lık ortalama veri trafiği sekans cihazı başına hemen hemen 0,7 MB/sn'dir.
- **Laboratuvar altyapısı, dikkate alınması gereken başka trafik kaynaklarını da destekliyor olabilir.**

# <span id="page-17-0"></span>VeriSeq NIPT Test Yazılımı

![](_page_17_Picture_134.jpeg)

#### <span id="page-17-1"></span>Giriş

Tesis Sunucusu, VeriSeq NIPT Çözümü'nün merkezi bileşenidir ve İş Akışı Yöneticisi, yeni nesil sekans cihazı ve kullanıcı arasında bağlantı noktası olarak görev yapar. Tesis Sunucusu sürekli arka plan hizmeti olarak çalışan Test Yazılımını barındırır.

Test Yazılımı, test edilen numunelerin kromozom kopya sayısını değerlendirmek üzere istatistikler oluşturur ve 21., 18., 13., X ve Y hedef kromozomlarda anöploidi tayini gerçekleştirir. Yeni nesil sekanslama cihazı 36 bazlı çift sonlu okumalar formunda analiz girdisi üretir. Test Yazılımı, okumaları referans insan genomuna göre hizalar ve genomdaki benzersiz bir konuma veya tesise hizalanan okumalar üzerinde analiz gerçekleştirir. Test Yazılımı, tekrarlayan okumaları ve öploid numuneleri genelinde kapsam bakımından yüksek varyasyonla ilişkili alanları hariç tutar. Sekanslama verileri, nükleotid içeriği ve istenmeyen varyasyonun seri etkilerini ve diğer kaynakları düzeltmek için normalleştirilir. cfDNA parçacık uzunluğuna ilişkin bilgiler çift sonlu sekanslama okumalarından türetilir. Test Yazılımı ayrıca fetal veya maternal cfDNA için zenginleştirildiği bilinen bölgeler hakkında sekanslama kapsamı istatistiklerini değerlendirir. Parçacık uzunluğu ve kapsam analizinden oluşturulan veriler her bir numunenin fetal fraksiyonunu (FF) tahmin etmek için kullanılır. VeriSeq NIPT Test Yazılımı bu bilgileri kullanarak her bir numunedeki her test kromozomuna yönelik istatistikler oluşturur ve aşağıdakileri karşılaştırarak anöploidinin belirlenmesini sağlar:

- <sup>u</sup> Bölgedeki normalleştirilen sekanslama verilerine göre bir numunenin etkilenmiş olma olasılığı
- <span id="page-17-2"></span>Aynı bilgiler ışığında bir numunenin etkilenmemiş olma olasılığının tahmini fetal fraksiyonu

### Test Yazılımı

Test Yazılımı sürekli olarak çalışır ve Tesis Sunucusundaki Girdi klasörüne yeni sekanslama verileri eklendikçe bu verileri izler. Yeni bir sekanslama çalıştırması tanımlandığında, aşağıdaki akış tetiklenir.

![](_page_17_Figure_9.jpeg)

![](_page_17_Figure_10.jpeg)

- 1 İzleme—Yeni sekanslama çalıştırmasının geçerliliğini önceden kontrol eder. Geçerlilik kontrolü çalıştırma parametrelerinin uygunluğunu (değerlerin beklenen değerlerle eşleşip eşleşmediği), akış hücresinin bilinen mevcut havuz tüpüyle ilişkisini kontrol eder ve o havuzdaki aynı numuneler için daha önce sonuç rapor edilip edilmediğini (yeniden çalıştırma) kontrol eder. Bu kontrollerden herhangi biri başarısız olursa e-posta bilgilendirme sistemi aracılığıyla ve Web UI'deki İkazlar günlüğü ile kullanıcı bilgilendirilir.
- 2 Sekanslama Sürekli olarak sekanslama çalıştırmasının tamamlanmasını izler. Çalıştırmanın tamamlanması için zaman aşımını tanımlayan bir zamanlayıcı ayarlanır. Zaman aşımı durumunda, e-posta bilgilendirme sistemi aracılığıyla ve Web UI'deki İkazlar günlüğü ile kullanıcı bilgilendirilir.
- 3 KK—Sekans cihazı tarafından oluşturulan Birlikte Çalıştırma KK dosyalarını inceler. Test Yazılımı toplam küme sayısını, küme yoğunluğunu ve okumaların kalite skorlarını kontrol eder. KK kriterlerinin başarısız olması durumunda, e-posta bilgilendirme sistemi aracılığıyla ve Web UI'deki Alerts (İkazlar) günlüğü ile kullanıcı bilgilendirilir.
- 4 Analiz—Sunucuyla yapılandırılan çeşitli aletler tarafından oluşturulan birden çok sekanslama çalıştırmasına yönelik analiz kuyruğunu yönetir. Sunucu, İlk Giren İlk Çıkar (FIFO) ilkesine göre her seferinde tek bir analiz işi gerçekleştirir. Analiz başarıyla tamamlandıktan sonra, kuyruktaki bir sonraki planlanan analiz başlatılır. Bir analiz çalıştırması başarısız olursa veya zaman aşımına uğrarsa Test Yazılımı en fazla 3 defa analizi otomatik olarak yeniden başlatır. Her başarısız işlemden sonra, e-posta bilgilendirme sistemi aracılığıyla ve Web UI'deki Alerts (İkazlar) günlüğü ile kullanıcı bilgilendirilir.
- 5 Raporlama—Analiz tamamlandıktan sonra nihai sonuçları içeren raporu oluşturur. Bir hata oluşur ve raporlar oluşturulmazsa e-posta bilgilendirme sistemi aracılığıyla ve Web UI'deki Alerts (İkazlar) günlüğü ile kullanıcı bilgilendirilir.

#### Test Yazılımı Görevleri

Test Yazılımı hem otomatik hem de kullanıcı tarafından başlatılan görevler gerçekleştirir.

#### Otomatik Görevler

Test Yazılımı aşağıdaki otomatik görevleri gerçekleştirir:

- Numune hazırlama günlüğü tanımlama ve depolama—Her adımın sonunda bir dizi çıktı dosyası oluşturur ve bunları Çıktı klasöründe bulunan ProcessLogs klasöründe depolar. Daha fazla bilgi almak üzere genel bakış için *[Rapor Dosyası Yapısı](#page-38-2)*, sayfa 34 bölümüne ve ayrıntılar için *[İşlem Raporları](#page-45-0)*, sayfa 41 bölümüne bakın.
- **İkaz, e-posta ve rapor bildirimi oluşturma**—Numune Hazırlama adımları ve numuneye göre sekanslama verilerinin ve analiz sonuçlarının kalite kontrolü sırasında seri, havuz ve numunenin geçerlilik durumunu izler. Bu doğrulama kontrollerine göre Test Yazılımı işleme devam edilip edilmeyeceğini veya sonuçların raporlanıp raporlanmayacağını belirler. KK sonuçlarına göre bir numune veya havuz geçersiz kılındığında Test Yazılımı işlemi sonlandırır. Kullanıcıya bir e-posta bildirimi gönderilir, bir rapor oluşturulur ve ikaz Web UI'ye girilir.
- ▶ Sekans verileri analizi Entegre bilişim ardışık düzeni algoritması kullanılarak havuzda çoğullama yapılmış her bir numune için ham dizilim verilerini analiz eder. Test Yazılımı her bir numune için anöploidi sonuçlarını belirler. Sistem kullanıcı tarafından geçersiz kılınan veya iptal edilen numuneler için sonuç raporlamaz. KK kriterlerini karşılamayan numuneler için, başarısızlık açısından açık bir gerekçe sunulur, ancak başarısız numuneye yönelik sonuçlar baskılanır. Daha fazla bilgi için, bkz. *[NIPT Raporu](#page-41-1)*, sayfa 37.
- Sonuç dosyası oluşturma Çıktı klasörüne kaydedilen sekme karakteriyle ayrılmış değer dosya biçiminde numune sonuçları sağlar. Daha fazla bilgi için, bkz. *[Rapor Dosyası Yapısı](#page-38-2)*, sayfa 34.
- Rapor Oluşturma-Test Yazılımı sonuçlar, bildirimler ve işlem raporları oluşturur. Daha fazla bilgi için, bkz. *[Rapor Oluşturma Olayları](#page-40-0)*, sayfa 36.
- Numune, havuz ve seri geçersiz kılma-
	- ▶ Numune geçersiz kılma–Kullanıcının aşağıdaki işlemleri yapması halinde Test Yazılımı bağımsız numuneleri geçersiz olarak işaretler:
		- $\blacktriangleright$  Numuneyi açıkça geçersiz kılarsa.

<sup>u</sup> Havuzlar oluşturulmadan önce kitaplık hazırlama sırasında tüm plakayı geçersiz kılarsa. Bir numune geçersiz olarak işaretlendiğinde, otomatik olarak Numune Geçersiz Kılma Raporu oluşturulur; bkz. *[Numune Geçersiz Kılma Raporu](#page-44-0)*, sayfa 40.

- $\blacktriangleright$  Havuz ve seri geçersiz kılma raporu oluşturma  $-$ Havuzlar ve seriler yalnızca kullanıcı tarafından geçersiz kılınabilir. Geçersiz kılınan havuzlar sistem tarafından işlenmez. Geçersiz bir seriden halihazırda oluşturulmuş olan havuzlar otomatik olarak geçersiz kılınmaz ve sistem tarafından ayrıca işlenebilir. Ancak geçersiz kılınan bir seriden yeni havuzlar oluşturulamaz. Bir havuz geçersiz kılındığında, sistem aşağıdaki koşullarda bir Havuz Yeniden Test Talebi Raporu düzenler:
	- $\blacktriangleright$  Seri geçerlidir.
	- $\blacktriangleright$  Bu seri için kullanılabilir daha fazla havuz yok.
	- $\blacktriangleright$  Seriden izin verilen sayıda havuz tüketilmedi.

Daha fazla bilgi için, bkz. *[Havuz Yeniden Test Talebi Raporu](#page-45-1)*, sayfa 41.

#### <sup>u</sup> Yeniden test yönetimi—

- Havuz hataları—Başarısız olan havuzlar tipik olarak Sekanslama KK metriklerinde başarısız olan havuzlardır. Çalıştırmanın sonlandırılması halinde, Test Yazılımı hatalı havuzların işlenmesine devam etmez. İkinci bir havuz alikotu kullanarak yeniden sekanslayın.
- Numune hataları—Yazılım, gerektiğinde hatalı numunelerin yeniden test edilmesine olanak sunar. Hatalı numunelerin yeni bir seriye dahil edilmesi ve test adımlarıyla yeniden işlemden geçirilmesi gerekir.
- ▶ Yeniden çalıştırmalar–Sistem, daha önce işlenmiş ve başarıyla rapor edilmiş numunelere sahip havuzları yeniden analiz etmez. Numunenin yeniden çalıştırılması, numunenin yeni bir seri üzerine yeniden plakalanmasıyla gerçekleştirilir.

#### Kullanıcı Görevleri

VeriSeq NIPT Çözümü kullanıcıların aşağıdaki görevleri gerçekleştirmesine olanak sunar:

İş Akışı Yöneticisini kullanarak:

- <sup>u</sup> Bağımsız bir numuneyi, bir seri içerisindeki tüm numuneleri veya bir havuzla ilişkili tüm numuneleri geçersiz olarak işaretleme.
- Belirli bir numuneyi iptal edildi olarak işaretleme. Test Yazılımı daha sonra sonucu nihai sonuç raporunda iptal edildi olarak işaretler.

Test Yazılımını kullanarak:

- <sup>u</sup> Kurulacak ve laboratuvar ağ altyapısına entegre edilecek yazılımı yapılandırma.
- <sup>u</sup> Ağ ayarları, paylaşılan klasör konumları ve kullanıcı hesabı yönetimi gibi yapılandırma ayarlarını değiştirme.
- i Sistem ve seri durumunu, sonuç ve seri işleme raporlarını, faaliyet ve denetim günlüklerini ve test sonuçlarını görüntüleme.

![](_page_19_Picture_23.jpeg)

#### NOT

Kullanıcılar, kullanıcı izinlerine bağlı olarak belirli görevleri gerçekleştirebilir. Daha fazla bilgi için, bkz. *[Kullanıcı Rollerini Atama](#page-24-0)*, sayfa 20.

#### Sekanslama İşleyici

Test Yazılımı, Sekanslama İşleyici aracılığıyla sekanslama cihazları tarafından oluşturulan sekanslama çalıştırmalarını yönetir. Yeni sekanslama çalıştırmalarını tanımlar, çalıştırma parametrelerini doğrular ve havuz barkodunu kitaplık hazırlama işlemi sırasında oluşturulan bilinen bir havuzla ilişkilendirir. Bir ilişki kurulamazsa kullanıcıya yönelik bir bildirim üretilir ve sekanslama çalıştırmasının işlenmesi durdurulur.

Validasyon başarıyla tamamlandıktan sonra, Test Yazılımı, tamamlanmaları için sekanslama çalıştırmalarını izlemeye devam eder. Tamamlanan sekanslama çalıştırmaları Ardışık Düzende Analitik İşleyici tarafından işlenmek üzere kuyruğa alınır (bkz. *[Ardışık Düzende Analitik İşleyici](#page-20-1)*, sayfa 16).

#### Sekanslama ÇalıştırmasıUyumluluğu

Sunucu yalnızca cfDNA analitik iş akışı ile uyumlu sekanslama çalıştırmalarını analiz eder.

Baz aramaları oluşturmak için yalnızca uyumlu sekanslama yöntemleri ve yazılım versiyonları kullanın.

![](_page_20_Picture_7.jpeg)

Veri kalitesinin spesifikasyon dahilinde olduğundan emin olmak için sekanslama verileri performans metriklerini düzenli olarak izleyin.

Uyumlu okuma parametreleri kullanarak sekanslamayı yapılandırın.

- $\triangleright$  36 x 36 döngülü okumalarla çift sonlu çalıştırma
- <span id="page-20-1"></span>2 adet 8 döngülü dizin okumasıyla çift dizinleme

#### Ardışık Düzende Analitik İşleyici

Ardışık düzende analitik işleyici anöploidi tespiti için ardışık düzende analizi başlatır. Ardışık düzen, havuz başına 5 saatten daha kısa bir ortalama sürede her seferinde bir sekanslama çalıştırması işler. Analiz havuzu işleyemezse veya güç kesintisi veya süre aşımı nedeniyle analiz tamamlanmazsa Ardışık Düzende Analitik İşleyici otomatik olarak çalıştırmayı yeniden kuyruğa alır. Havuzun işlenmesi ardışık 3 defa başarısız olursa çalıştırma başarısız olarak etiketlenir ve kullanıcı bilgilendirilir.

Başarılı bir analiz çalıştırması NIPT raporu üretimini tetikler. Daha fazla bilgi için, bkz. *[NIPT Raporu](#page-41-1)*, sayfa 37.

#### İş Akışı Zaman Aşımı ve Depolama Gereklilikleri

cfDNA analitik iş akışı, aşağıdaki zaman aşımı ve depolama sınırlamalarına tabidir.

![](_page_20_Picture_176.jpeg)

#### <span id="page-20-0"></span>Web Kullanıcı Arayüzü

Test Yazılımı, ağ üzerinde herhangi bir yerden Tesis Sunucusuna kolay erişim sağlayan yerel bir Web UI barındırır. Web UI aşağıdaki işlevleri sağlar:

<sup>u</sup> En son faaliyetleri görüntüleme—Testin yürütülmesi sırasında tamamlanan adımları tanımlar. Kullanıcı, e-posta bildirim sistemi tarafından bu faaliyetlerin çoğu konusunda uyarılır. Daha fazla bilgi için bkz. *[Test Yazılımı Bildirimleri](#page-52-2)*, sayfa 48.

- Hataları ve ikazları görüntüleme—Testin daha fazla ilerlemesini önleyebilecek sorunları tanımlar. Hata mesajları ve ikazlar kullanıcıya e-posta bildirimi aracılığıyla gönderilir. Daha fazla bilgi için bkz. *[Test Yazılımı Bildirimleri](#page-52-2)*, sayfa 48.
- ▶ Sunucu ağı ayarlarını yapılandırma Illumina personeli genellikle sistem kurulumu sırasında ağı yapılandırır. Yerel ağ BT değişiklikleri gerektirirse değişiklik yapılması gerekebilir. Daha fazla bilgi için, bkz. *[Ağ ve](#page-27-0) [Sunucu Ayarlarını Değiştirme](#page-27-0)*, sayfa 23.
- ▶ Sunucu erişimini yönetme—Tesis Sunucusu Yönetici ve Kullanıcı seviyesinde erişime olanak sunar. Bu erişim seviyeleri faaliyet, alarm ve hata günlüklerini görüntüleme ve ağ ve veri eşleme ayarlarını değiştirme yetkilerini kontrol eder. Daha fazla bilgi için, bkz. *[Kullanıcıları Yönetme](#page-24-1)*, sayfa 20.
- Sekanslama veri klasörünü yapılandırma Sunucu, varsayılan olarak sekanslama verilerini depolar. Ancak depolama kapasitesini genişletmek için merkezi bir NAS eklenebilir. Daha fazla bilgi için, bkz. *[Sunucu Sürücülerini Eşleme](#page-32-0)*, sayfa 28.
- <sup>u</sup> E-posta bildirim aboneleri listesini yapılandırma—Hata mesajları ve test işlemi ikazlarından oluşan e-posta bildirimlerini alacak abone listesini yönetir. Daha fazla bilgi için, bkz. *[Sistem E-Posta Bildirimlerini](#page-28-1) [Yapılandırma](#page-28-1)*, sayfa 24.
- Sunucuyu yeniden başlatma veya kapatma—Gerekirse sunucuyu yeniden başlatır. Bir yapılandırma ayarının etkinleşmesi için veya sunucu arızasına yönelik bir çözüm yolu olarak yeniden başlatma veya kapatma gerekebilir. Daha fazla bilgi için, bkz. *[Sunucuyu Yeniden Başlatma](#page-33-0)*, sayfa 29.

#### Nihai Kullanıcı Lisans Sözleşmesi

Web UI'de ilk kez oturum açıldığında sizden Nihai Kullanıcı Lisans Sözleşmesi'ni (EULA) kabul etmeniz istenir. Download EULA (EULA'yı indir) ögesine tıklayarak lisans sözleşmesini bilgisayarınıza indirebilirsiniz. Web UI ile çalışmaya devam edebilmek için yazılım EULA'yı kabul etmenizi talep eder.

EULA'yı kabul ettikten sonra EULA sayfasına geri dönebilir ve gerekirse belgeyi indirebilirsiniz.

#### Web UI Yapılandırma

Yapılandırma ayarlarının aşağı açılır listesi için Ayarlar simgesini \* seçin. Ayarlar kullanıcının rolüne ve ilgili izinlere göre görüntülenir. Daha fazla bilgi için, bkz. *[Kullanıcı Rollerini Atama](#page-24-0)*, sayfa 20.

![](_page_21_Picture_12.jpeg)

Bir Teknisyenin bu işlevlerin herhangi birine erişimi yoktur.

![](_page_21_Picture_196.jpeg)

#### Web UI'de Oturum Açma

Test Yazılımı arayüzüne erişmek ve oturum açmak için:

- 1 Tesis Sunucusu ile aynı ağa bağlı bir bilgisayarda aşağıdaki web tarayıcılarından 1'ini açın:
	- ▶ Chrome v33 veya üzeri
	- $\blacktriangleright$  Firefox v27 veva üzeri
	- **Internet Explorer v11 veya üzeri**
- 2 Kurulumda Illumina tarafından temin edilen, \\<VeriSeq Tesis Sunucusu IP adresi>\login ile eşdeğerdeki sunucu IP adresini veya sunucu adını girin. Örneğin: \\10.10.10.10\login.
- 3 Bir tarayıcı güvenliği uyarısı görüntülenirse oturum açma ekranına ilerlemek için bir güvenlik istisnası ekleyin.
- 4 Oturum açma ekranına Illumina tarafından temin edilen büyük küçük harf duyarlı kullanıcı adını ve parolasını girin ve Log In (Oturum Aç) ögesine tıklayın.

![](_page_22_Picture_10.jpeg)

#### NOT

10 dakika süreyle hiçbir işlem yapılmadığında Test Yazılımı otomatik olarak geçerli kullanıcının oturumunu kapatır.

#### Panoyu Kullanma

VeriSeq NIPT Test Yazılımı Panosu oturum açıldıktan sonra görüntülenir ve ana gezinme penceresidir. Dilediğiniz zaman Panoya geri dönmek için Dashboard (Pano) menü seçeneğine tıklayın.

Pano daima en son kaydedilen 50 faaliyeti gösterir (50'den az faaliyet varsa kaydedilenleri gösterir). Sağ alt köşede bulunan faaliyet tablosundaki Previous (Önceki) ögesine tıklayarak önceki 50 faaliyeti getirebilir ve faaliyet geçmişine göz atabilirsiniz.

Şekil 4 VeriSeq NIPT Test Yazılımı Panosu

![](_page_22_Picture_124.jpeg)

#### En Son Faaliyetleri Görüntüleme

Recent Activities (En Son Faaliyetler) sekmesi en son Test Yazılımı ve Tesis Sunucusu faaliyetlerine dair kısa bir açıklama içerir.

![](_page_23_Picture_188.jpeg)

#### En Son Hataları Görüntüleme

Recent Errors (En Son Hatalar) sekmesi en son yazılım ve sunucu hatalarına dair kısa bir açıklama içerir.

![](_page_23_Picture_189.jpeg)

#### Sistem Durumunu ve İkazları Görüntüleme

Sunucu durum özetini görüntülemek için Panodan Server Status (Sunucu Durumu) sekmesine tıklayın.

- $\blacktriangleright$  Tarih Geçerli tarih ve saat
- ▶ Zaman dilimi—Sunucu için yapılandırılan zaman dilimi; e-posta, ikazlar ve rapor tarihi-saati için kullanılır.
- ▶ Sistem adı—Ağ sistem adı ve DNS etki alanı adından oluşan sistem adı
- ▶ Disk alanı kullanımı Halihazırda veri depolamak için kullanılan disk alanı yüzdesi
- Yazılım Yazılım düzenleyici yapılandırması (ör. CE-IVD)
- Versiyon-VeriSeq NIPT Test Yazılımı versiyonu

#### <span id="page-24-1"></span>Kullanıcıları Yönetme

#### **NOT**

Yalnızca Servis Mühendislerinin veya Yöneticilerin Teknisyenler ve kendi seviyelerindeki diğer kullanıcılara yönelik ekleme, düzenleme veya silme izinleri vardır.

#### <span id="page-24-0"></span>Kullanıcı Rollerini Atama

Kullanıcı rolleri, belirli görevleri gerçekleştirmek üzere kullanıcı erişimini ve haklarını tanımlar.

![](_page_24_Picture_178.jpeg)

#### Kullanıcı Ekleme

İlk kurulumda, bir Illumina Saha Servis Mühendisi, Yönetici kullanıcıyı ekler.

Kullanıcı eklemek için:

**NOT** 

**NOT** 

1 User Management (Kullanıcı Yönetimi) ekranından Add New User (Yeni Kullanıcı Ekle) ögesini seçin.

![](_page_24_Picture_11.jpeg)

Tüm alanlar gereklidir.

2 Kullanıcı adı girin.

![](_page_24_Picture_14.jpeg)

Kullanıcı adı için kabul edilebilir karakterler büyük-küçük harf duyarlı değildir, yalnızca alfanümerik karakterler (ör. a-z ve 0-9), '\_' (alt çizgi) ve '-' tire kullanın. Kullanıcı adları 4-20 karakter uzunluğunda olmalı ve en az bir sayısal karakter içermelidir. Kullanıcı adının ilk karakteri sayısal olamaz.

Test Yazılımı kullanıcı adlarını test işleminin farklı yönlerine dahil olan kişileri ve Test Yazılımı ile etkileşimleri tanımlamak için kullanır.

- 3 Kullanıcının tam adını girin. Tam adı yalnızca kullanıcı profilinde gösterilir.
- 4 Parola girin ve onaylayın.

Not

Parolalar 8-20 karakter uzunluğunda olmalı ve en az bir büyük harf, bir küçük harf ve bir sayısal karakter içermelidir.

- 5 Kullanıcı için bir e-posta adresi girin. Her kullanıcı için benzersiz bir e-posta adresi gereklidir.
- 6 Aşağı açılır listeden istenen kullanıcı rolünü seçin.
- 7 Kullanıcıyı hemen etkinleştirmek için Active (Etkin) kutusunu seçin veya kullanıcıyı daha sonra etkinleştirmek için (yani eğitimden sonra) kutunun seçimi kaldırın.

8 Değişiklikleri kaydetmek ve onaylamak için iki kez Save (Kaydet) ögesine tıklayın. Yeni kullanıcı artık User Management (Kullanıcı Yönetimi) ekranında görünecektir.

#### KullanıcılarıDüzenleme

Kullanıcı bilgilerini düzenlemek için:

- 1 User Management (Kullanıcı Yönetimi) ekranından istenen kullanıcı için kullanıcı adını seçin.
- 2 Kullanıcı bilgilerini gerektiği gibi düzenleyin ve tamamlandığında Save (Kaydet) ögesine tıklayın.
- 3 Değişiklikleri onaylamak için iletişim kutusu görüntülendiğinde tekrar Save (Kaydet) ögesine tıklayın. Kullanıcıda yapılan değişiklikler artık User Management (Kullanıcı Yönetimi) ekranında görünecektir.

#### KullanıcılarıDevre Dışı Bırakma

Bir kullanıcıyı devre dışı bırakmak için:

- 1 User Management (Kullanıcı Yönetimi) ekranından istenen kullanıcı adını seçin.
- 2 Activate (Etkinleştir) onay kutusunun işaretini kaldırın ve Save (Kaydet) ögesine tıklayın.
- <span id="page-25-0"></span>3 Teyit mesajında Save (Kaydet) ögesine tıklayın. Kullanıcı durumu User Management (Kullanıcı Yönetimi) ekranında Disabled (Devre Dışı) olarak değişir.

#### Paylaşılan Ağ Sürücüsünü Yönetme

![](_page_25_Picture_13.jpeg)

#### **NOT**

Yalnızca Servis Mühendislerinin veya Yöneticilerin paylaşılan klasör konumlarını ekleme, düzenleme veya silme izni vardır.

#### Paylaşılan Ağ Sürücüsü Ekleme

Sistemi, sekanslama verilerini sekanslama sistemine bağlı sunucudan ziyade belirlenmiş NAS üzerinde depolanacak şekilde yapılandırın. NAS depolama ve sürekli veri yedeklemesi için daha yüksek kapasite sağlayabilir.

- 1 Panoda Folders (Klasörler) ögesini seçin.
- 2 Add folder (Klasör ekle) ögesine tıklayın.
- 3 BT yöneticisi tarafından sağlanan aşağıdaki bilgileri girin:
	- ▶ Konum Verilerin saklandığı klasör de dahil NAS konumunun tam yolu
	- ▶ Kullanıcı adı-NAS'ye eriştiğinde Tesis Sunucusu için atanan kullanıcı adı
	- **Parola**—NAS'ye eriştiğinde Tesis Sunucusu için atanan parola
- 4 Save (Kaydet) ögesine tıklayın.
- 5 NAS bağlantısını test etmek için Test ögesine tıklayın. Bağlantı başarısız olursa sunucu adını, konum adını, kullanıcı adını ve parolayı BT yöneticisiyle teyit edin.
- 6 Değişiklikleri uygulamak için sunucuyu yeniden başlatın.

![](_page_25_Picture_27.jpeg)

Paylaşılan ağ sürücüsü yapılandırması yalnızca bir sekanslama verisi klasörünü destekleyebilir.

#### <span id="page-26-0"></span>Paylaşılan Ağ Sürücüsünü Düzenleme

- 1 Panoda Folders (Klasörler) ögesini seçin.
- 2 Konum yolunu düzenleyin ve Save (Kaydet) ögesine tıklayın.
- 3 NAS bağlantısını test etmek için Test ögesine tıklayın. Bağlantı başarısız olursa sunucu adını, konum adını, kullanıcı adını ve parolayı BT yöneticisiyle teyit edin.

#### Paylaşılan Ağ Sürücüsünü Silme

- 1 Panoda Folders (Klasörler) ögesini seçin.
- 2 Değiştirmek için Location (Konum) yoluna tıklayın.
- 3 Harici sekanslama klasörünü silmek için Delete (Sil) ögesine tıklayın.

#### Ağ ve Sertifika Ayarlarını Yapılandırma

Bir Illumina Saha Servis Mühendisi ilk kurulum sırasında ağ ve sertifika ayarlarını yapılandırmak için Ağ Yapılandırması ekranını kullanır.

![](_page_26_Picture_11.jpeg)

Yalnızca Servis Mühendislerinin ve Yöneticilerin ağ ve sertifika ayarlarını değiştirme izni vardır.

- 1 Panoda Configuration (Yapılandırma) ögesini seçin.
- 2 Network Configuration (Ağ Yapılandırması) sekmesini seçin ve ağ ayarlarını uygun biçimde yapılandırın.
- 3 Certificate Configuration (Sertifika Yapılandırması) sekmesini seçerek SSL sertifikası oluşturun.

#### Sertifika AyarlarınıDeğiştirme

Güvenli soket katmanı (SSL) sertifikası, Tesis Sunucusundan bir tarayıcıya güvenli bağlantıya olanak sunan veri dosyasıdır.

- 1 SSL sertifikası ayarları eklemek veya bu ayarları değiştirmek için Certificate Configuration (Sertifika Yapılandırması) sekmesini kullanın.
	- **Laboratuvar E-Postası**—Test laboratuvarındaki iletişim e-postası (geçerli bir adres biçimi gerektirir)
	- **Kurumun Birimi**—Bölüm
	- $\triangleright$  Kurum Test laboratuvarının adı
	- $\triangleright$  Konum Test laboratuvarının açık adresi
	- $\blacktriangleright$  **II**—Test laboratuvarının ili (e-posta adresine dayanılarak otomatik olarak üretilir)
	- $\blacktriangleright$  Ülke-Test laboratuvarının ülkesi (e-posta adresine dayanılarak otomatik olarak üretilir)
	- $\triangleright$  Sertifika Parmak İzi (SHA1) Belge tanımlama numarası

![](_page_26_Picture_26.jpeg)

#### **NOT**

Sertifika Parmak İzi (SHA1) bir sertifika oluşturulduktan veya yeniden oluşturulduktan sonra görünür. Daha fazla bilgi için bkz. *[Yeniden Sertifika Oluşturma](#page-27-1)*, sayfa 23.

2 Yapılan tüm değişiklikleri uygulamak için Save (Kaydet) ögesine tıklayın.

![](_page_26_Picture_30.jpeg)

**NOT** 

SHA1, kullanıcıların VeriSeq NIPT Test Yazılımına erişirken sertifika uyarıları almamasını sağlar.

#### <span id="page-27-0"></span>Ağ ve Sunucu Ayarlarını Değiştirme

![](_page_27_Picture_2.jpeg)

Sunucu bağlantı hatalarını önlemek için tüm ağ ve sunucu ayarı değişikliklerini BT yöneticisiyle koordine edin.

- 1 Ağ ve Tesis Sunucusu ayarlarını yapmak veya değiştirmek için Ağ Yapılandırması sekmesini kullanın.
	- ▶ Statik IP Adresi-Tesis Sunucusu için atanmış IP adresi
	- Alt Ağ Maskesi-Yerel ağ alt ağ maskesi
	- ▶ Varsayılan Ağ Geçidi Adresi–Varsayılan yönlendirici IP adresi
	- ▶ Sunucu adı—Ağdaki Tesis Sunucusuna referans olarak belirlenen ad (varsayılan olarak yerel ana makine olarak tanımlanır)
	- **DNS Son Eki**—Atanan DNS son eki
	- Ad Sunucusu 1 ve 2 Ağ Zaman Protokolü (NTP) zaman eşleştirme sunucuları için IP adresi veya DNS sunucusu adı
	- $\triangleright$  NTP Zaman Sunucusu 1 ve 2-NTP zaman eşleştirmesi için sunucular
	- **MAC Adresi**—Sunucu ağı oluşturma MAC adresi (salt okunur)
	- $\triangleright$  Saat dilimi Sunucu yerel saat dilimi
- 2 Girdilerin doğru olduğunu teyit edin ve sunucuyu yeniden başlatıp yapılan tüm değişiklikleri uygulamak için Save (Kaydet) ögesine tıklayın.

![](_page_27_Picture_15.jpeg)

#### DİKKAT

Hatalı ayarlar sunucuyla bağlantıyı engelleyebilir.

#### Bir Sertifika İndirme ve Kurma

Bir SSL sertifikası indirmek ve kurmak için:

- 1 Panoda Configuration (Yapılandırma) ögesini seçin.
- 2 Certification Configuration (Sertifika Yapılandırması) sekmesini seçin.
- 3 Network Configuration (Ağ Yapılandırması) ekranından Download Certificate (Sertifika İndir) ögesini seçin.
- 4 İndirilen dosyayı açın ve **Install Certificate** (Sertifikayı Kur) ögesini seçin.
- 5 İçe aktarma sihirbazındaki komutları takip ederek sertifikayı kurun.
- <span id="page-27-1"></span>6 İletişim kutularını kapatmak için bu kutulardaki OK (Tamam) ögesine tıklayın.

#### Yeniden Sertifika Oluşturma

![](_page_27_Picture_27.jpeg)

#### NOT

Yalnızca Servis Mühendislerinin ve Yöneticilerin sertifikaları yeniden oluşturma ve sistemi yeniden başlatma izni vardır.

Ağ veya sertifika ayarları değiştirildikten sonra sertifikayı yeniden oluşturmak için:

- 1 Network Configuration (Ağ Yapılandırması) ekranından Regenerate Certificate (Sertifikayı Yeniden Oluştur) ögesini seçin.
- 2 Devam etmek için Regenerate Certificate and Reboot (Sertifikayı Yeniden Oluştur ve Yeniden Başlat) ögesine veya çıkmak için Cancel (İptal) ögesine tıklayın.

#### <span id="page-28-1"></span>Sistem E-Posta Bildirimlerini Yapılandırma

VeriSeq NIPT Test Yazılımı, test ilerlemesini ve hatalara ve gerekli kullanıcı eylemlerine yönelik uyarıları belirten e-posta bildirimleri göndererek kullanıcılarla iletişim kurar. *[Test Yazılımı Bildirimleri](#page-52-2)*, sayfa 48 bölümünde sistem tarafından gönderilen çeşitli e-posta bildirimleri açıklanmaktadır.

![](_page_28_Picture_3.jpeg)

**NOT** 

İstenmeyen e-posta ayarlarının sunucudan gelen e-posta bildirimlerine izin verdiğinden emin olun. E-posta bildirimleri VeriSeq@<müşteri e-posta etki alanı> adlı bir hesaptan gönderilir; <müşteri e-posta etki alanı>, sunucu kurulduğunda yerel BT ekibiniz tarafından belirlenir.

#### E-Posta Abone Listesi Oluşturma

E-posta bildirimleri, aşağıdaki adımlarda tanımlanabilecek, belirtilen abonelerin bulunduğu bir listeye gönderilir.

Abone listesini belirlemek için:

- 1 Pano bölümünden Settings (Ayarlar) simgesine  $\ddot{\Phi}$  tıklayın.
- 2 Email Configuration (E-Posta Yapılandırması) ögesini seçin.
- 3 Subscribers (Aboneler) alanına virgüllerle ayrılmış e-posta adreslerini girin. E-posta adreslerinin doğru girildiğini teyit edin. Yazılım e-posta adresi biçimini doğrulamaz.
- 4 Abone listesine göndermek üzere test e-postası oluşturmak için Send test message (Test mesajı gönder) ögesine tıklayın.

E-postanın gönderildiğini teyit etmek için e-posta gelen kutunuzu kontrol edin.

<span id="page-28-0"></span>5 Save (Kaydet) ögesine tıklayın.

#### Analiz ve Raporlama

Sekanslama verileri toplandıktan sonra, bunların çoğullaması çözülür, FASTQ biçimine dönüştürülür, referans genoma hizalanır ve anöploidi tespiti açısından analiz edilir. Belirtilen herhangi bir numune için nihai yanıtı nitelemek üzere aşağıda açıklandığı şekilde çeşitli metrikler belirlenir.

### Çoğullama Çözme ve FASTQ Oluşturma

BCL biçiminde depolanan sekanslama verileri, verilerin çoğullamasını çözen ve BCL dosyasını aşağı akış analizi için standart FASTQ dosya biçimlerine dönüştüren bcl2fastq dönüştürme yazılımı aracılığıyla işlenir. Her bir sekanslama çalıştırması için Test Yazılımı bir numune sayfası oluşturur (SampleSheet.csv). Bu dosya, numune hazırlama işlemi sırasında yazılıma sağlanan (yazılım API'si kullanarak) numune bilgilerini içerir. Numune sayfası, çalıştırma hakkında bilgilerin ve belirli bir akış hücresinde işlenen numunelere yönelik tanımlayıcıların bulunduğu bir başlık içerir.

Aşağıdaki tablo, numune sayfası verilerinin ayrıntılarını sunar.

![](_page_28_Picture_19.jpeg)

#### NOT

Sistem tarafından oluşturulduğundan ve analiz hatası da dahil akışta olumsuz etkilere neden olabileceğinden kullanıcıların bu numune sayfası dosyasını DEĞİŞTİRMEMESİ veya DÜZENLEMEMESİ özellikle desteklenmektedir.

![](_page_29_Picture_198.jpeg)

#### Sekanslama KK

Sekanslama KK metrikleri, analizin başarısız olmasına neden olması mümkün akış hücrelerini tanımlar. Küme yoğunluğu, yüzde okuması geçiş filtresi (PF), prefaz ve fazlama metrikleri genel sekanslama verisi kalitesini açıklar ve bunlar birçok yeni nesil sekanslama uygulamasında ortaktır. Öngörülen hizalanmış okuma metrikleri, sekanslama derinliğinin akış hücresi seviyesini tahmin eder. Düşük kaliteli veri öngörülen hizalanmış okuma metriğini geçemezse çalıştırma sonlandırılır. Daha fazla bilgi için bkz. *[Sekanslama KK Metrikleri ve Sınırları](#page-35-0)*, [sayfa 31.](#page-35-0)

### Fetal Fraksiyon Tahminleri

Fetal fraksiyon, plasentadan türetilen maternal kan numunesindeki hücresiz, dolaşımdaki DNA yüzdesini ifade eder. Test Yazılımı, 2 değerin önceden belirlenmiş ağırlıklı ortalaması aracılığıyla fetal fraksiyon tahminini hesaplar; bu iki değerin 1'i cfDNA parçacık boyutu dağılımına dayanır ve 1'i maternal ve fetal cfDNA arasındaki genom kapsamındaki farklılıklara dayanır.<sup>1</sup>

#### Nihai Puanlamada Kullanılan İstatistikler

Otozomlar için, çift sonlu sekanslama verileri referans genom (HG19) ile hizalanır. Benzersiz, tekrarlamayan, hizalanmış okumalar 100 kb'lik kutularda toplanır. İlgili kutu sayıları GC biası için ve daha önce belirlenen bölgeye özel gen kapsamına göre ayarlanır. Bunun gibi normalleştirilmiş kutu sayıları kullanılarak, anöploididen etkilenmiş olabilecek kapsam bölgelerinin otozomların geri kalanıyla karşılaştırılmasıyla istatistiksel puanlar türetilir. Her bir numune için logaritmik olabilirlik oranı (LLR), bu kapsam bazlı puanlar ve tahmini fetal fraksiyonlar dikkate alınarak hesaplanır. LLR, gözlemlenen kapsam ve fetal fraksiyon göz önünde bulundurularak bir numunenin etkilenmiş olma olasılığına karşın gözlemlenen aynı kapsam göz önünde

<sup>1</sup> Kim, S.K., et al, Determination of fetal DNA fraction from the plasma of pregnant women using sequence read counts, PrenatalDiagnosisAug 2015; 35(8):810-5. doi: 10.1002/pd.4615

bulundurularak bir numunenin etkilenmemiş olma olasılığıdır. Bu oranın hesaplanması fetal fraksiyondaki tahmini belirsizliği de dikkate alır. Sonraki hesaplamalar için LLR'nin doğal logaritması kullanılır. Test Yazılımı, anöploidinin tespit edilmesi için her bir hedef kromozom ve hedef numune için LLR'yi değerlendirir.

X ve Y kromozomlarına yönelik istatistikler, otozomlar için kullanılan istatistiklerden farklıdır. Kız olarak tanımlanan fetüslerde, SCA aramaları için LLR ve normalleştirilmiş kromozom değeri ile sınıflandırma uyumunun sağlanması gereklidir.<sup>1</sup> [45,X] (Turner sendromu) için ve [47,XXX] için özel LLR puanları hesaplanır. Erkek olarak tanımlanan fetüslere yönelik olarak [47,XXY] (Klinefelter sendromu) veya [47,XYY] için SCA aramaları X ve Y kromozomları için normalleştirilmiş kromozom değerleri (NCV\_X ve NCV\_Y) arasındaki ilişkiye dayandırılabilir.\* NCV\_X değerinin öploid kız numuneleri için gözlemlenen aralıkta olduğu erkek fetüslere ait numuneler [47,XXY] olarak adlandırılabilir. NCV\_X değeri öploid erkek numunelerine yönelik gözlemlenen aralıkta olan ancak Y kromozomunun yüksek temsil edildiği erkek numunelere ait numuneler [47,XYY] olarak adlandırılabilir.

Bazı NCV\_Y ve NCV\_X değerleri sistemin SCA tayini yapma yeteneğini aşar. Bu numuneler XY sınıflandırması açısından Rapor Edilemez sonucu üretir. Tüm diğer KK metriklerinin başarılı olması durumunda bu numuneler için yine de otozomal sonuçlar sunulur.

#### Analiz KK

Analitik KK metrikleri, analiz sırasında hesaplanan metriklerdir ve beklenen davranıştan çok fazla sapan numuneleri tespit etmek için kullanılır. Bu metriklerde başarısız olan numunelere yönelik veriler güvenilmez olarak varsayılacak ve başarısız olarak işaretlenecektir. Analitik KK metrikleri ve ilişkili eşik değerler veya kabul edilebilir aralıklar *[Analitik KK Metrikleri ve Sınırları](#page-36-0)*, sayfa 32 bölümünde listelenmektedir. Aşağıdaki tabloda metrikler açıklanmaktadır.

![](_page_30_Picture_255.jpeg)

1Genome Wide Fetal Aneuploidy Detection by Maternal Plasma DNA Sequencing. Obstet Gynecol. 2012;119(5):890-901. doi:10.1097/aog.0b013e31824fb482.

#### NTC Numuneleri KK

VeriSeq NIPT Çözümü, çalıştırmanızın bir parçası olarak NTC numunelerinin eklenmesine olanak sunar. ML STAR 48 numunelik seriler için çalıştırma başına en fazla 2 NTC ve 96 numunelik seriler için en fazla 4 NTC oluşturabilir. Kaç NTC numunesinin eklendiğine bakılmaksızın, yazılım her bir havuz başına her numune için minimum ortalama 4.000.000 eşlenen benzersiz parçacığı denetler. Bu nedenle, her bir havuza 2 NTC numunesinden fazlasını eklemeyin. Daha fazla bilgi için bkz. *[Sekanslama KK Metrikleri ve Sınırları](#page-35-0)*, sayfa 31.

NTC numuneleri için KK durumları şunlardır:

- $\triangleright$  NTC numunesi işleme $-B$ ir NTC numunesi işlenirken yazılım, numuneye yönelik kapsam NTC için beklendiği şekilde düşük olduğunda PASS QC (BAŞARILI KK) sonucu uygular.
- NTC olarak hasta numunesi—NTC olarak işaretlenmiş bir hasta numunesi işlendiğinde, yüksek kapsam saptanır. Numune NTC olarak işaretlendiğinden, yazılım numune KK durumunu şu nedenle FAIL (BAŞARISIZ) olarak işaretler: NTC SAMPLE WITH HIGH COVERAGE (YÜKSEK KAPSAMLI NTC NUMUNESİ)

#### <span id="page-31-0"></span>VeriSeq Tesis Sunucusu

VeriSeq Tesis Sunucusu v2 Linux tabanlı bir işletim sistemi çalıştırır ve 7,5 TB veri depolama kapasitesi sağlar. Her sekanslama çalıştırması için veri boyutunun 25 GB olduğu varsayılırsa sunucu maksimum 300 çalıştırma depolayabilir. Minimum depolama kapasitesi olmadığında otomatik bir bildirim düzenlenir. Sunucu, Yerel Alan Ağına kurulur.

#### Verileri Arşivleme

Illumina, yerel BT site arşivleme politikasına uygun bir şekilde /data01/runs ve /data01/analysis\_output dizinlerinin arşivlenmesini önermektedir. Yazılım, /data01/runs dizininde kalan disk alanını izler ve kalan depolama kapasitesi 1 TB'ın altına düştüğünde e-posta yoluyla kullanıcıları bilgilendirir.

Veri depolama için Tesis Sunucusunu kullanmayın. Verileri analiz sunucusuna aktarın ve düzenli bir programa göre arşivleyin.

cfDNA analizi iş akışıyla uyumlu tipik bir sekanslama çalıştırması yeni nesil sekans cihazı çalıştırmaları için 25-30 GB gerektirir. Gerçek çalıştırma klasörü boyutu nihai küme yoğunluğuna bağlıdır. Sunucu, 7,5 TB'tan fazla depolama alanı sağlar ve bu alan yaklaşık 300 sekanslama çalıştırması için yeterlidir.

Verileri yalnızca sistem boş olduğunda ve hiçbir analiz veya sekanslama çalıştırması yapılmadığı sırada arsivleyin.

#### Yerel Disk

Test Yazılımı, Tesis Sunucusu üzerinde kullanıcı tarafından kullanılabilecek özel klasörler oluşturur. Bu klasörler Samba paylaşım protokolü kullanılarak yerel ağ üzerindeki herhangi bir iş istasyonu veya dizüstü bilgisayara eşlenebilir.

![](_page_31_Picture_165.jpeg)

![](_page_32_Picture_1.jpeg)

#### **NOT**

Yerel diskin eşlenmesi Sunucu Mesaj Bloğu (SMB) protokolüne dayanır. Yazılım geçerli olarak SMB1 ve SMB2 sürümlerini desteklemektedir. Eşlediğiniz cihaz (dizüstü bilgisayar/iş istasyonu) üzerinde bunların etkinleştirildiğinden emin olun.

#### Yerel Veritabanı

Test Yazılımı, kitaplık bilgisinin, sekanslama çalıştırması bilgisinin ve analiz sonuçlarının bulunduğu yerel veritabanını muhafaza eder. Veritabanı Test Yazılımının ayrılmaz bir parçasıdır ve kullanıcı tarafından erişilemez. Sistem, veritabanının Tesis Sunucusunda yedeklenmesi için otomatik bir mekanizmaya sahiptir. Aşağıdaki veritabanı işlemlerine ek olarak kullanıcıların veritabanını düzenli olarak harici bir konuma yedeklemesi teşvik edilir.

- <sup>u</sup> Veritabanı yedekleme—Veritabanının bellek kopyası saatlik, günlük, haftalık ve aylık düzende otomatik olarak kaydedilir. Saatlik yedeklemeler günlük yedekleme oluşturulduktan sonra silinir. Aynı şekilde, haftalık yedeklemeler hazır olduğunda günlük yedeklemeler silinir. Haftalık yedeklemeler aylık yedeklemenin oluşturulmasının ardından silinir ve yalnızca 1 aylık yedek tutulur. Tavsiye edilen uygulama, yedek klasörünü yerel NAS'de tutabilecek otomatik bir komut dizisi oluşturmaktır.
- ▶ Veritabanı geri yükleme—Veritabanı belirtilen herhangi bir yedekleme anlık görüntüsünden geri yüklenebilir. Geri yükleme işlemi yalnızca Illumina Saha Servis Mühendisleri tarafından yapılır.
- ▶ Veri yedekleme—Tesis Sunucusu sekanslama çalıştırmaları için ana depolama noktası olarak kullanılabilir olsa da yalnızca yaklaşık 300 çalıştırma depolayabilir. Illumina başka bir uzun vadeli depolama cihazına veya NAS'ye yedekleme yapan ve sürekli olarak çalışan otomatik bir veri yedekleme düzeni ayarlanmasını tavsiye eder.
- ▶ Bakım—Veri yedeklemesi dışında, Tesis Sunucusu kullanıcının herhangi bir bakım gerçekleştirmesini gerektirmez. Test Yazılımı veya Tesis Sunucusunun kendisine yönelik güncellemeler Illumina Teknik Destek bölümü tarafından sağlanır.

#### <span id="page-32-0"></span>Sunucu Sürücülerini Eşleme

Tesis Sunucusu Microsoft Windows bulunan herhangi bir bilgisayara bağımsız olarak eşlenebilecek 3 klasöre sahiptir:

- **vairdi**—Sekanslama verisi klasörleriyle eşlenir. Sekanslama sistemine bağlı bilgisayara tanıtın. Girdi klasörüne veri akışı için sekanslama sistemini yapılandırın.
- $\triangleright$  cikti Sunucu analizi raporları ve test işlemi raporları ile eşlenir.
- $\blacktriangleright$  yedekleme Veritabanı yedekleme dosyalarıyla eşlenir.

Her bir klasörü eşlemek için:

- 1 Tesis Sunucusu alt ağı içerisindeki bilgisayarda oturum açın.
- 2 Computer (Bilgisayar) ögesine sağ tıklayın ve Map network drive (Ağ sürücüsünü eşle) ögesini seçin.
- 3 Sürücü aşağı açılır listesinden bir harf seçin.
- 4 Klasör alanına \\<VeriSeq Tesis Sunucusu IP adresi>\<klasör adı> girin. Örneğin: \\10.50.132.92\girdi.
- 5 Kullanıcı adı ve parola girin. Başarıyla eşlenen klasörler bilgisayara tanıtılmış olarak görünür.

![](_page_33_Picture_1.jpeg)

#### **NOT**

Yerel diskin eşlenmesi Sunucu Mesaj Bloğu (SMB) protokolüne dayanır. Yazılım geçerli olarak SMB1 ve SMB2 sürümlerini desteklemektedir. Eşlediğiniz cihaz (dizüstü bilgisayar/iş istasyonu) üzerinde bunların etkinleştirildiğinden emin olun.

#### Oturumu Kapatma

<span id="page-33-0"></span>Ekranın üst sağ köşesindeki kullanıcı profili simgesini seçin ve Log Out (Oturumu Kapat) ögesine tıklayın.

#### Sunucuyu Yeniden Başlatma

![](_page_33_Picture_7.jpeg)

Yalnızca Servis Mühendislerinin ve Yöneticilerin sunucuyu yeniden başlatma izni vardır.

Sunucuyu yeniden başlatmak için:

- 1 Settings (Ayarlar) aşağı açılır listesinden Reboot Server (Sunucuyu Yeniden Başlat) ögesini seçin.
- 2 Sistemi yeniden başlatmak için Reboot (Yeniden Başlat) ögesini veya yeniden başlatmadan çıkmak için Cancel (İptal Et) ögesini seçin.
- 3 Sunucuyu kapatmak için bir neden girin. Neden, sorun giderme amaçları için günlüğe kaydedilir.

![](_page_33_Picture_198.jpeg)

Sistemin yeniden başlatılması birkaç dakika sürebilir.

#### Sunucuyu Kapatma

![](_page_33_Picture_16.jpeg)

Yalnızca Servis Mühendislerinin ve Yöneticilerin sunucuyu kapatma izni vardır.

Tesis Sunucusunu kapatmak için:

- 1 Settings (Ayarlar) aşağı açılır listesinden Shut Down Server (Sunucuyu Kapat) ögesini seçin.
- 2 Tesis Sunucusunu kapatmak için Shut Down (Kapat) ögesini veya kapatmadan çıkmak için Cancel (İptal) ögesini seçin.
- 3 Tesis Sunucusunu kapatmak için bir neden girin. Neden, sorun giderme amaçları için günlüğe kaydedilir.

#### Beklenmeyen Kapatmadan Kurtarma

Analiz çalıştırması sırasında güç kesintisi yaşanması veya kullanıcının yanlışlıkla kapatması durumunda sistem:

- <sup>u</sup> Yeniden başlatmadan sonra otomatik olarak Test Yazılımını yeniden başlatır.
- <sup>u</sup> Analiz çalıştırmasının başarısız olduğunu anlar ve işlenmek üzere kuyruğa alınması için çalıştırmayı yeniden gönderir.
- Analiz başarılı bir şekilde tamamlandığında çıktı oluşturur.

![](_page_33_Picture_27.jpeg)

#### NOT

Analiz başarısız olursa Test Yazılımı sistemin işlemi en fazla 3 kez analiz için yeniden göndermesine izin verir.

# <span id="page-34-0"></span>KK Metrikleri

![](_page_34_Picture_189.jpeg)

## <span id="page-34-1"></span>Miktar Tayini KK Metrikleri ve Sınırları

![](_page_34_Picture_190.jpeg)

# <span id="page-35-0"></span>Sekanslama KK Metrikleri ve Sınırları

![](_page_35_Picture_157.jpeg)

VeriSeq NIPT Çözümü Yazılım Kılavuzu VeriSeq NIPT Çözümü Yazılım Kılavuzu

#### <span id="page-36-0"></span>Analitik KK Metrikleri ve Sınırları

![](_page_36_Picture_266.jpeg)

#### <span id="page-37-0"></span>NTC Numuneleri KK

VeriSeq NIPT Çözümü, çalıştırmanızın bir parçası olarak NTC numunelerinin eklenmesine olanak sunar. ML STAR 48 numunelik seriler için çalıştırma başına en fazla 2 NTC ve 96 numunelik seriler için en fazla 4 NTC oluşturabilir. Kaç NTC numunesinin eklendiğine bakılmaksızın, yazılım her bir havuz başına her numune için minimum ortalama 4.000.000 eşlenen benzersiz parçacığı denetler. Bu nedenle, her bir havuza 2 NTC numunesinden fazlasını eklemeyin. Daha fazla bilgi için bkz. *[Sekanslama KK Metrikleri ve Sınırları](#page-35-0)*, sayfa 31.

NTC numuneleri için KK durumları şunlardır:

- ▶ NTC numunesi işleme—Bir NTC numunesi işlenirken yazılım, numuneye yönelik kapsam NTC için beklendiği şekilde düşük olduğunda PASS QC (BAŞARILI KK) sonucu uygular.
- ▶ NTC olarak hasta numunesi–NTC olarak işaretlenmiş bir hasta numunesi işlendiğinde, yüksek kapsam saptanır. Numune NTC olarak işaretlendiğinden, yazılım numune KK durumunu şu nedenle FAIL (BAŞARISIZ) olarak işaretler: NTC SAMPLE WITH HIGH COVERAGE (YÜKSEK KAPSAMLI NTC NUMUNESİ)

# <span id="page-38-0"></span>Sistem Raporları

![](_page_38_Picture_140.jpeg)

#### <span id="page-38-1"></span>Giriş

Test Yazılımı 2 kategoride rapor oluşturur:

- $\blacktriangleright$  Sonuç ve bildirim raporları
- $\blacktriangleright$  İşlem raporları

Ayrıca 2 rapor türü vardır:

- ▶ Bilgi amaçlı—Testin ilerlemesi hakkında bilgi sağlayan ve belirli bir adımın tamamlandığını teyit etmede kullanılabilecek işlemle ilgili rapor. Rapor ayrıca KK sonuçları ve kimlik numaraları gibi bilgiler de sağlar.
- ► Eyleme yönelik—Bir sistem olayı veya kullanıcı eylemi tarafından tetiklenen, kullanıcının ilgisini gerektiren asenkron rapor.

Bu bölüm her bir raporu açıklamakta ve LIMS entegrasyonu için rapor ayrıntılarını sağlamaktadır.

#### Çıktı Dosyaları

Test Yazılımı raporları, salt okunur Çıktı klasörü olarak kullanıcı sürücüsüne eşlenen Tesis Sunucusu dahili sabit sürücüsünde oluşturulur. Her rapor, dosyanın değiştirildiğini doğrulamak için kullanılan ilgili standart MD5 sağlama dosyasıyla birlikte oluşturulur.

<span id="page-38-2"></span>Tüm raporlar, sekmeyle ayrılmış olarak düz metin biçimindedir. Raporlar herhangi bir metin düzenleyiciyle veya Microsoft Excel gibi tablolanmış veri programıyla açılabilir.

#### Rapor Dosyası Yapısı

Test Yazılımı raporları Çıktı klasörü altına özel bir yapıda kaydeder.

![](_page_38_Figure_15.jpeg)

Test Yazılımı raporları aşağıdaki düzende *Seri Adı* klasörüne kaydeder:

- ▶ Ana klasör (Seri Adı klasörü) Sonuçları sunan raporları veya LIMS tarafından oluşturulan e-posta bildirimleriyle ilişkili raporları içerir. Ayrıntılar için bkz. *[Sonuç ve Bildirim Raporları](#page-41-0)*, sayfa 37.
- **ProcessLog klasörü**—İşlemle ilgili raporları içerir. Ayrıntılar için bkz. *[İşlem Raporları](#page-45-0)*, sayfa 41

<span id="page-39-0"></span>Tüm raporlara ait bir liste için bkz. *[Sistem Raporlarının Özeti](#page-39-0)*, sayfa 35.

### Sistem Raporlarının Özeti

![](_page_39_Picture_332.jpeg)

## <span id="page-40-0"></span>Rapor Oluşturma Olayları

![](_page_40_Picture_223.jpeg)

 $1$  Kullanıcı, maksimum havuz sayısını aşmamış geçerli seriden bir havuzu geçersiz kılar.

# Belge No 1000000050410 v02 TUR IN VITRO TANI AMAÇLI KULLANIM İÇİNDİR ingilizce Kaynak: 100000001949 v03 İngilizce Kaynak: 1000000001949 v03 Belge No 1000000050410 v02 TUR İN VİTRO TANI AMAÇLI KULLANIM İÇİNDİR

### <span id="page-41-1"></span><span id="page-41-0"></span>Sonuç ve Bildirim Raporları

### NIPT Raporu

NIPT Raporu, havuzdaki her bir numune için satır başına bir numune olarak biçimlendirilmiş kromozom sınıflandırma sonuçlarını içerir.

![](_page_41_Picture_321.jpeg)

![](_page_42_Picture_298.jpeg)

İN VİTRO TANI AMAÇLI KULLANIM İÇİNDİR

IN VITRO TANI AMAÇLI KULLANIM İÇİNDİR

İngilizce Kaynak: 1000000001949 v03

ingilizce Kaynak: 100000001949 v03

Belge No 10000000050410 v02 TUR

![](_page_43_Picture_219.jpeg)

![](_page_43_Picture_220.jpeg)

metin GEÇERLİ DEĞİL

tam sayıya yuvarlanır. %1'den az sonuçlar <%1

olarak sunulur.

#### Başarısız KK Mesajları

Başarısız analiz KK sonuçları belirtilen NIPT Raporu alanlarına karşılık gelen kromozom anöploidisi, cinsiyet sınıflandırması ve tahmini fetal fraksiyon için tam sonuç baskılamasına neden olur: class\_13, class\_18, class\_21, class\_sx ve ff.

![](_page_44_Picture_242.jpeg)

#### <span id="page-44-0"></span>Numune Geçersiz Kılma Raporu

Sistem, geçersiz kılınan veya başarısız olan her bir numune için bir Numune Geçersiz Kılma Raporu oluşturur.

![](_page_44_Picture_243.jpeg)

# <span id="page-45-2"></span>Numune İptali Raporu

Sistem, iptal edilen her bir numune için bir Numune İptali Raporu oluşturur.

![](_page_45_Picture_228.jpeg)

#### <span id="page-45-1"></span>Havuz Yeniden Test Talebi Raporu

Havuz Yeniden Test Talebi Raporu A Havuzu veya B Havuzunun yeniden havuzlanabileceğini belirtir. A Havuzu veya B Havuzu için 2 olası sekans çalıştırmasından (havuzlar) ilki geçersiz kılınırsa sistem Havuz Yeniden Test Talebi Raporu oluşturur.

![](_page_45_Picture_229.jpeg)

### <span id="page-45-3"></span><span id="page-45-0"></span>İşlem Raporları

#### Seri Başlatma Raporları

Bir seri başlatıldığında ve plazma izolasyonundan önce başarıyla doğrulandığında sistem bir Seri Başlatma Raporu oluşturur.

![](_page_45_Picture_230.jpeg)

![](_page_46_Picture_248.jpeg)

#### <span id="page-46-0"></span>Seri Geçersiz Kılma Raporları

Seri geçersiz kılındığında veya başarısız olduğunda sistem Seri Geçersiz Kılma Raporu Oluşturur.

![](_page_46_Picture_249.jpeg)

#### <span id="page-46-1"></span>Kitaplık Numunesi Raporu

Başarısız seri olması veya serinin geçersiz kılınması durumunda, kitaplığın başarıyla tamamlanmasında ve miktar tayininin başarıyla tamamlanmasında sistem bir Kitaplık Numunesi Raporu oluşturur.

![](_page_46_Picture_250.jpeg)

![](_page_47_Picture_252.jpeg)

#### <span id="page-47-0"></span>Kitaplık Reaktifi Raporu

Başarısız seri olması veya serinin geçersiz kılınması durumunda, kitaplığın başarıyla tamamlanmasında ve miktar tayininin başarıyla tamamlanmasında sistem bir Kitaplık Reaktif Raporu oluşturur.

![](_page_47_Picture_253.jpeg)

#### <span id="page-47-1"></span>Kitaplık Laboratuvar Donanımı Raporu

Sistem, başarısız seri olması veya serinin geçersiz kılınması durumunda, kitaplığın başarıyla tamamlanmasında ve miktar tayininin başarıyla tamamlanmasında bir Kitaplık Laboratuvar Donanımı Raporu oluşturur.

![](_page_47_Picture_254.jpeg)

# <span id="page-48-0"></span>Kitaplık Miktar Tayini Raporu

Sistem, miktar tayininin başarıyla tamamlanması durumunda bir Kitaplık Miktar Tayini Raporu oluşturur.

![](_page_48_Picture_251.jpeg)

### <span id="page-48-1"></span>Kitaplık İşlem Günlüğü

Sistem, her bir seri işleminin başlangıcında ve tamamlanmasında ya da başarısız olmasında; başarısız seri olması veya serinin geçersiz kılınması durumunda ve analizin tamamlanmasında (her havuz için oluşturulan) bir Kitaplık İşlem Günlüğü oluşturur.

![](_page_48_Picture_252.jpeg)

### <span id="page-49-0"></span>Havuz Raporu

Olay havuzlama başlatıldıktan sonra gerçekleşirse sistem kitaplık başarıyla tamamlandığında, seri başarısız olduğunda ve seri geçersiz kılındığında bir Havuz Raporu oluşturur.

![](_page_49_Picture_191.jpeg)

### <span id="page-49-1"></span>Havuz Geçersiz Kılma Raporu

Havuz geçersiz kılındığında sistem Havuz Geçersiz Kılma Raporu Oluşturur.

![](_page_49_Picture_192.jpeg)

#### <span id="page-50-0"></span>Sekanslama Raporu

Sistem, sekanslama çalıştırması tamamlandığında veya sekanslama zaman aşımına uğradığında sekanslama çalıştırması için bir Sekanslama Raporu oluşturur.

![](_page_50_Picture_227.jpeg)

# <span id="page-51-0"></span>Başarısız Analiz Raporu

Sekanslama çalıştırması için maksimum analiz denemesi sayısı başarısız olduğunda sistem bir Başarısız Analiz Raporu oluşturur.

![](_page_51_Picture_139.jpeg)

# <span id="page-52-0"></span>Sorun Giderme

![](_page_52_Picture_79.jpeg)

#### <span id="page-52-1"></span>Giriş

VeriSeq NIPT Çözümü sorun giderme desteği şunlardan oluşur:

- **Test Yazılımı ve sistem bildirimleri**
- $\blacktriangleright$  Sistem sorunları için tavsiye edilen eylemler
- <sup>u</sup> Önceden yüklenmiş test verilerini kullanarak koruyucu analiz ve arıza analizi gerçekleştirmeye yönelik talimatlar

#### <span id="page-52-2"></span>Test Yazılımı Bildirimleri

Bu bölümde Test Yazılımı bildirimleri açıklanmaktadır:

# İlerleme Bildirimleri

İlerleme bildirimleri testin yürütülmesine ilişkin normal ilerlemeyi belirtir. Bu bildirimler "Faaliyetler" olarak günlüğe kaydedilir ve herhangi bir kullanıcı eylemi gerektirmez.

![](_page_53_Picture_167.jpeg)

## Geçersiz Kılma Bildirimleri

Geçersiz kılma bildirimleri, kullanıcının İş Akışı Yöneticisi aracılığıyla bir seriyi veya havuzu geçersiz kılması nedeniyle sistemde meydana gelen olaylardır. Bu bildirimler "Bildirimler" olarak günlüğe kaydedilir ve herhangi bir kullanıcı eylemi gerektirmez.

![](_page_54_Picture_200.jpeg)

### Kurtarılabilir Hata Bildirimleri

Kurtarılabilir hatalar, kullanıcının tavsiye edilen eylemi uygulaması halinde VeriSeq NIPT Test Yazılımı tarafından kurtarılabilecek durumlardır. Sorun devam ederse Illumina Teknik Destek bölümüne e-posta gönderin.

![](_page_55_Picture_282.jpeg)

![](_page_56_Picture_344.jpeg)

3. Sunucuyu yeniden başlatın. Sorun devam ederse Illumina Teknik Destek bölümüne e-posta gönderin.

VeriSeq NIPT Çözümü Yazılım Kılavuzu VeriSeq NIPT Çözümü Yazılım Kılavuzu

Belge No 1000000050410 v02 TUR

![](_page_57_Picture_311.jpeg)

#### Kurtarılamaz Hata Bildirimleri

Kurtarılamaz hatalar, testin yürütülmesini devam ettirmek için yapılabilecek başka bir eylemin bulunmadığı son aşamaya ulaşmış durumlardır.

![](_page_57_Picture_312.jpeg)

![](_page_58_Picture_262.jpeg)

Belge No 1000000050410 v02 TUR

![](_page_58_Picture_263.jpeg)

# <span id="page-59-1"></span>Tavsiye Edilen Eylem Prosedürleri

<span id="page-59-3"></span><span id="page-59-2"></span>![](_page_59_Picture_230.jpeg)

### <span id="page-59-4"></span><span id="page-59-0"></span>Sistem Sorunları

![](_page_59_Picture_231.jpeg)

### <span id="page-60-0"></span>Veri İşleme Testleri

Tesis Sunucusuna önceden yüklenmiş veri setleri sunucunun ve analiz motorunun operasyonel testine olanak sunar.

#### Sunucunun Test Edilmesi

Bu test, sekanslama çalıştırmasını simüle ederken Analiz Ardışık Düzenini başlatmadan analiz sonuçları oluşturulmasını simüle eder. Tesis Sunucusunun doğru çalıştığından ve raporların ve e-posta bildirimlerinin oluşturulduğundan emin olmak için bu testi çalıştırın. Süre: Yaklaşık 3-4 dakika.

#### Prosedür

- 1 Tanıtılmış girdi dizinini açın ve ardından TestingData klasörünü açın.
- 2 TestingData klasöründe bulunabilecek şu klasörün bir kopyasını oluşturun: 150824\_NS500404\_0121\_AHGKH5BGXX\_COPY\_ANALYSIS\_WORKFLOW.
- 3 Kopyayı \_XXX son ekine sahip bir klasör olarak yeniden adlandırın. \_XXX, test çalıştırmasının sıralı sayısını temsil eder. Örneğin, klasörde \_002 varsa yeni kopyayı \_003 olarak yeniden adlandırın.
- 4 Çalıştırmanın tamamlanması için 3-5 dakika bekleyin. Aşağıdaki e-posta bildirimlerinin alındığından emin olun:
	- a Sekanslama Çalıştırması Analizi Başladı
	- b Sekanslama Çalıştırması için Anöploidi Tespiti Raporu oluşturuldu

![](_page_60_Picture_12.jpeg)

Klasöre atanan sekanslama adına sahip her iki raporu ilişkilendirin.

- 5 Çıktı klasöründe SampleTestRun klasörünü açın ve şu raporun olup olmadığını kontrol edin: SampleTestRun\_C\_SampleTestRun\_PoolA\_HGKH5BGXX\_nipt\_report\_YYYYMMDD\_HHMMSS.tab. Beklenen dosya boyutu yaklaşık 5,9 Kb değerindedir.
- 6 Test sekanslama çalıştırmasını TestingData klasörüne geri taşıyın. Bu uygulama sekanslama testinin kaç defa gerçekleştirildiğini yönetmeye yardımcı olur.

#### Tam Analiz Test Verilerini Çalıştırma

Bu test tam analiz çalıştırması gerçekleştirir. Sunucu verileri işleyemez/analiz edemezse veya süre aşımına uğrarsa bu testi çalıştırın. Süre: Yaklaşık 4-5 saat.

#### Prosedür

- 1 Tanıtılmış girdi dizinini açın ve TestingData klasörünü açın.
- 2 \_000 son ekini ekleyerek aşağıdaki klasörü yeniden adlandırın: 150528\_NB500886\_0002\_AH7MHHBGXX\_FullTRun. Son ek her bir sekanslama çalıştırması için benzersiz bir isim oluşturur. Çalıştırmanın halihazırda bir son eki varsa klasörü son ekin sayısal değerini 1 arttırarak yeniden adlandırın.
- 3 Yeniden adlandırılan klasörü girdi klasörüne taşıyın.
- 4 Analizin tamamlanması için yaklaşık 4-5 saat bekleyin. Aşağıdaki e-posta bildirimlerinin alındığından emin olun:
	- a Sekanslama Çalıştırması Analizi Başladı
	- b Sekanslama Çalıştırması için Anöploidi Tespiti Raporu oluşturuldu
- 5 Çıktı klasöründe SampleTestRun klasörünü açın ve şu raporun olup olmadığını kontrol edin: SampleTestRun2\_C\_SampleTestRun2\_PoolA\_H7MHHBGXX\_nipt\_report\_20151105\_162434.tab. Beklenen dosya boyutu yaklaşık 7,1 Kb değerindedir.
- 6 Test sekanslama çalıştırmasını TestingData klasörüne geri taşıyın.

![](_page_61_Picture_6.jpeg)

#### NOT

Klasöre atanan sekanslama adına sahip her iki raporu ilişkilendirin.

# <span id="page-62-0"></span>Ek Kaynaklar

Aşağıdaki belgeler Illumina web sitesinden indirilebilir.

![](_page_62_Picture_71.jpeg)

Illumina web sitesindeki VeriSeq NIPT Çözümü [destek sayfalarını](http://support.illumina.com/) ziyaret ederek belgelere, yazılım indirmelerine, çevrimiçi eğitime ve sık sorulan sorulara erişin.

# <span id="page-63-0"></span>Kısaltmalar

![](_page_63_Picture_170.jpeg)

# <span id="page-64-0"></span>Teknik Yardım

Teknik yardım için Illumina Teknik Destek bölümüyle iletişim kurun.

Web sitesi: [www.illumina.com](http://www.illumina.com/)<br>
E-posta: techsupport@illum [techsupport@illumina.com](mailto:techsupport@illumina.com)

#### Illumina MüşteriDestek Birimi Telefon Numaraları

![](_page_64_Picture_222.jpeg)

Güvenlik veri sayfaları (SDS'ler) - Illumina web sitesindeki [support.illumina.com/sds.html](http://support.illumina.com/sds.html) adresinde mevcuttur.

Ürün belgeleri—Illumina web sitesinden PDF olarak indirilebilir. [support.illumina.com](http://www.illumina.com/support.ilmn) adresine gidin, bir ürün seçin ve ardından Documentation & Literature (Belge ve Literatür) ögesine tıklayın.

Belge No 1000000050410 v02 TUR English Source: 1000000001949 v03

Illumina 5200 Illumina Way San Diego, California 92122 ABD +1.800.809.ILMN (4566) +1.858.202.4566 (Kuzey Amerika dışından) techsupport@illumina.com

![](_page_65_Picture_3.jpeg)

Illumina Netherlands B. V. Freddy van Riemsdijkweg 15 5657 EE Eindhoven Hollanda

#### İN VİTRO TANI AMAÇLI KULLANIM İÇİNDİR

© 2019 Illumina, Inc. Tüm hakları saklıdır.

#### Avustralya Sponsoru

Illumina Australia Pty Ltd Nursing Association Building Level 3, 535 Elizabeth Street Melbourne, VIC 3000 Avustralya

# *illumina*